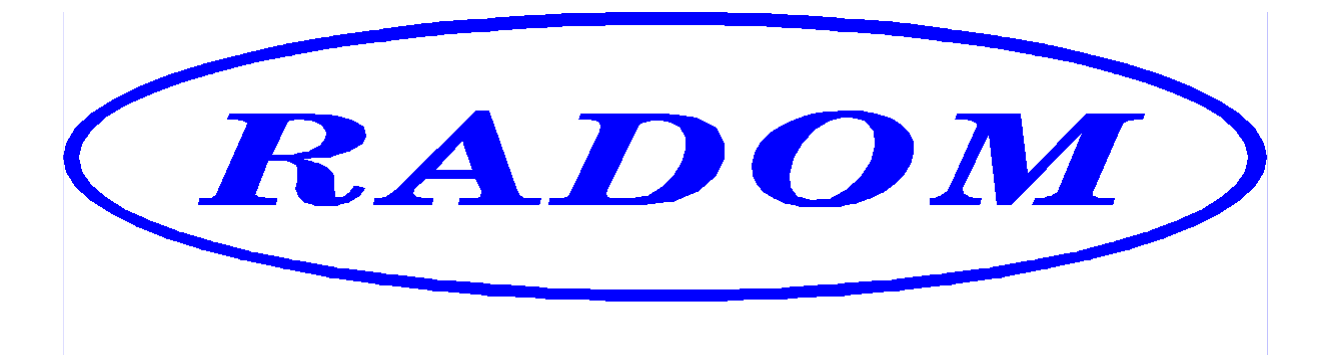

\_\_\_\_\_\_\_\_\_\_\_\_\_\_\_\_\_\_\_\_\_\_\_\_\_\_\_\_\_\_\_\_\_\_\_\_\_\_\_\_\_\_\_\_\_\_\_\_\_\_\_\_\_\_\_\_\_\_\_\_\_\_\_\_\_\_\_\_\_

# **Systém RADOM SECURITY a RADOM SECURITY FIRE pro zabezpečení objektů**

**Vydání: srpen '09** 

# **Návod na montáž a obsluhu objektového zařízení SXS30/NET a SXS30F/NET**

- **© 2009, RADOM s.r.o.**
- **Jiřího Potůčka 259**
- **530 09 Pardubice**
- **tel.: +420 466 414 211**
- **fax: +420 466 413 315**
- **e-mail: info@radom.eu**
- $internet: [www.radom.eu](http://www.radom.eu)$

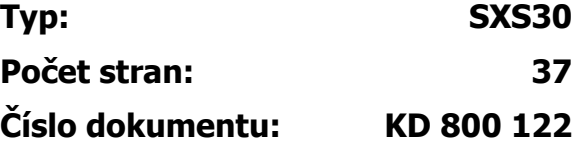

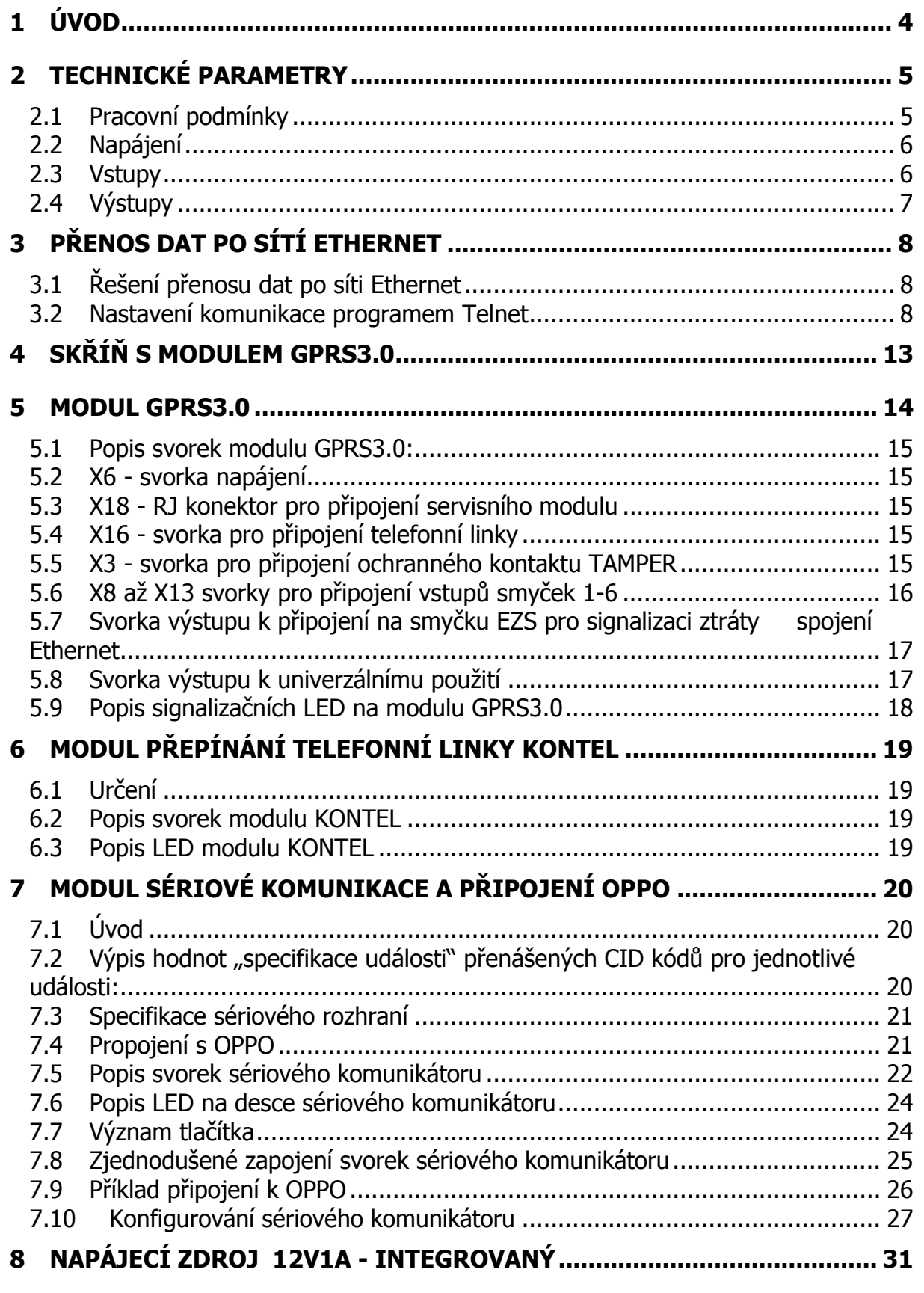

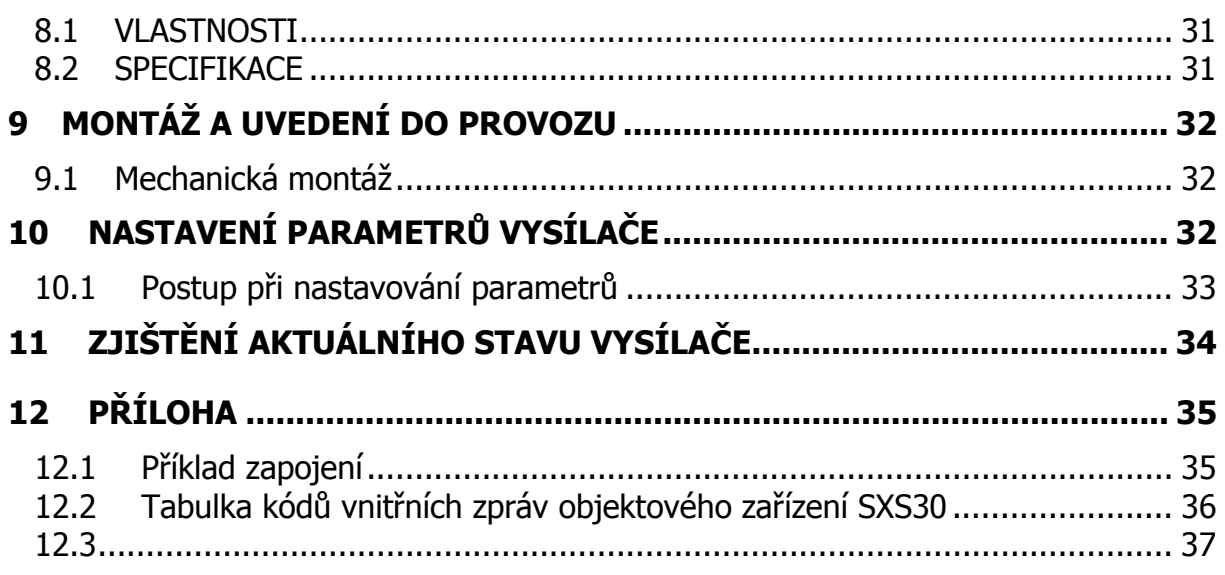

## **1 ÚVOD**

Objektové zařízení SXS30/NET je univerzální zařízení, určené k přenosu bezpečnostních a servisních dat systémů EZS na vzdálený pult centrální ochrany (dále jen PCO). Přenos dat probíhá ON-line pomocí sítě Ethernet.

Podle určení se rozlišují dva typy objektového zařízení. Pro účely zabezpečovací je určen typ SXS30/NET, který umožňuje zpracovávat zprávy z připojeného systému EZS vestavěným telefonním komunikátorem. Pro účely požární je určen typ SXS30F/NET, který umožňuje zpracovávat zprávy z připojeného systému EPS modulem sériového komunikátoru. tento sériový modul umožňuje i propojení s obslužným polem požární ochrany (OPPO).

Deska elektroniky objektového zařízení je osazena šesti dvojitě vyváženými smyčkovými vstupy pro přenos urgentních hlášení na PCO v tomto provedení jsou funkční pouze vstupy smyček 3 - 6.

Zařízení komunikuje s PCO obousměrně a pravidelně kontroluje spojení.

V případě SXS30/NET je možnost v případě výpadku či poruchy sítě Ethernet přenést požadovaná data z EZS na PCO záložní cestou - v našem případě pevnou telefonní linkou.

Telefonní komunikátor systému EZS, který je spojen s objektovým zařízením, by měl pracovat ve formátu ADEMCO Contact ID (dále jen CID), v nutném případě vystačí i formát ADEMCO 4+2, tento ovšem přenese menší množství informací. Zpracování telefonních kódů 4+2 na PCO probíhá pomocí "mezipřevodu" do kódu CID, který je již zpracováván standardně. Převodní tabulka kódů 4+2 do CID je na PCO v souboru "..\Uni\_konektSG\PREVOD42.TXT".

Z PCO lze dálkově ovládat volbu přenosové cesty z objektu (Ethernet/TLF), např. pro potřeby servisního downloadu EZS. Na desce objektového zařízení je dálkově z PCO ovládaný pár reléových kontaktů k univerzálnímu použití.

SXS30/NET je instalován v ocelové uzavřené skříni. Je složen z desky plošného spoje modulu GPRS3.0, na které je integrován modul Ethernet "X Port" a modul sériového rozhraní a propojení s OPPO u SXS30F/NET, nebo modul přepínače náhradní přenosové cesty u SXS30/NET (typ KONTEL). Pokud je požadován přenos dat ve formátu ADEMCO 4+2, je elektronika doplněna o desku dekodéru (typ DEK42), která se zasune do konektoru na desce "Konektor pro spojení 4/2".

Zařízení má vlastní integrovaný zálohovaný napájecí zdroj napájený ze síťového transformátoru 16V/20 - 40VA a lze jej napájet z rozvodné sítě 230V AC. Do skříně zařízení lze uložit záložní akumulátor 12V7Ah.

## **2 TECHNICKÉ PARAMETRY**

## **2.1 Pracovní podmínky**

Zařízení je určeno pro prostředí chráněná proti povětrnostním vlivům s klasifikací podmínek podle ČSN EN 332000-3-AB4

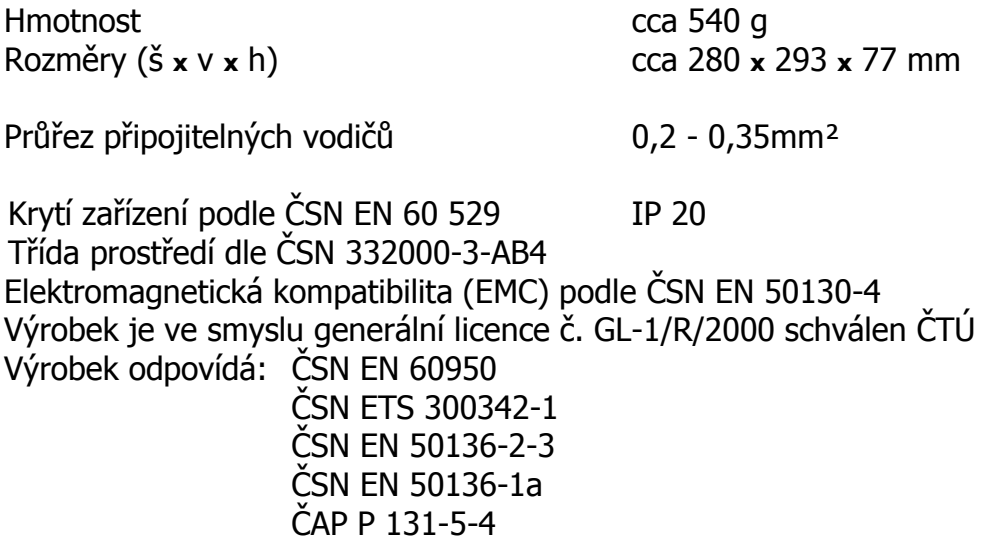

## **2.2 Napájení**

SXS30/NET je napájen ze sítě střídavého napětí 230V. Napájecí napětí je zálohováno vlastním olověným akumulátorem. Pokud je již napájení zálohováno jiným způsobem, není akumulátor pro provoz nutný.

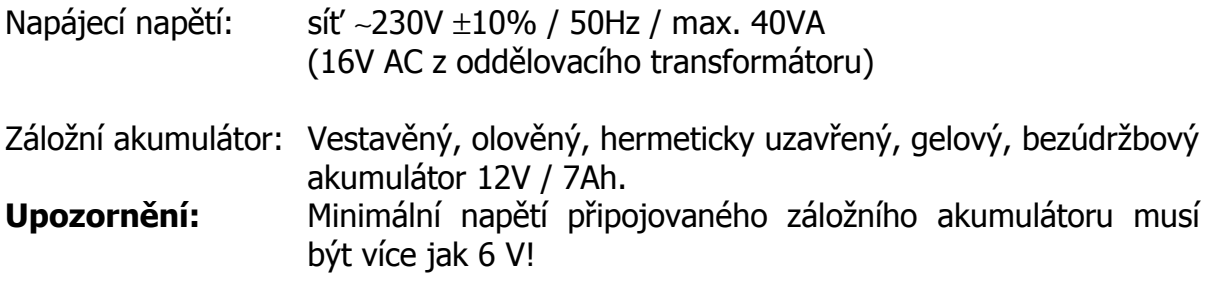

Výstupní napětí interního zálohovaného zdroje :

a) =13,7V  $\pm 0.1V$  v provozu ze sítě při dobitém AKU

b) při provozu z AKU je napětí dané napětím AKU

## **2.3 Vstupy**

Vstupy jsou určeny k propojení objektového zařízení s ústřednou EZS chráněného objektu. Na desce plošných spojů komunikátoru GPRS3.0 je vstup pro příjem dat z telefonního komunikátoru připojené ústředny EZS (při použití funkce záložního přenosu dat je mezi komunikátor GPRS3.0 a EZS vložen modul KONTEL pro ovládání přenosové cesty), šest vstupů pro dvojitě vyvážené bezpečnostní smyčky a vstup TAMPER pro sabotážní kontakt skříně. Na desce plošných spojů je komunikační rozhraní pro propojení s modulem sériové komunikace a OPPO. Vstupy **nejsou** galvanicky oddělené!

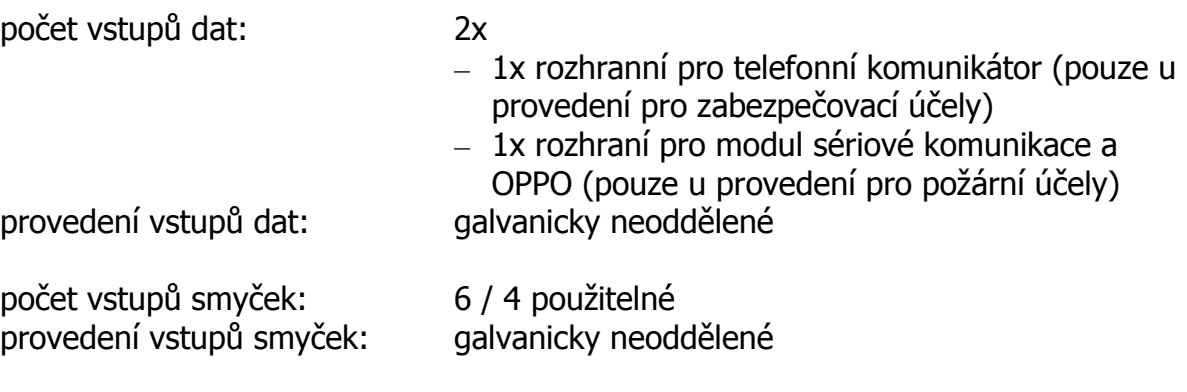

#### **2.4 Výstupy**

Výstup 1 a Výstup 2 jsou galvanicky oddělené bezpotenciálové kontakty, které lze ovládat dálkově z PCO, nebo jsou automaticky přepínány podle požadavku provozu komunikátoru.

Výstup 1 je použít pro přepínání typu přenosové cesty dat EZS a slouží k ovládání modulu KONTEL.

Výstup 2 je univerzální a lze jej použít např. k dálkovému ovládání systému EZS.

"Wystup 1" a "Výstup 2":<br>provedení výstupu:

- 
- 
- maximální zatížení: 48V / 0,5A

galvanicky oddělený - bezpotenciálový - typ výstupu reléový kontakt NO

## **3 PŘENOS DAT PO SÍTÍ ETHERNET**

#### **3.1 Řešení přenosu dat po síti Ethernet**

Komunikátor SXS30/NET pro komunikaci po síti Ethernet je alternativou komunikátoru SXS30/GPRS. Funkce jsou naprosto shodné jako při komunikaci přes GPRS jenom samotná komunikace probíhá přes počítačovou síť Ethenet eventuelně je možná i komunikace přes Internet.

V této variantě je na desce plošného spoje osazen Ethernetový komunikátor "Xport".

Nastavení komunikace se provádí buďto pomocí firemního software Lantronix nebo jednodušeji přes Telnet, který je součástí MS Windows.

#### **3.2 Nastavení komunikace programem Telnet**

Od výrobce je přednastaven modul "Xport" takto:

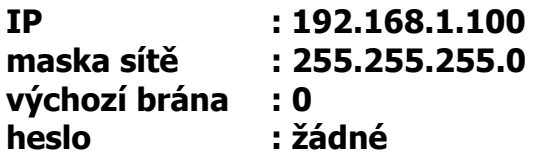

#### **První přihlášení pro konfiguraci Telnetem musí být na stejné síti!**

#### **3.2.1 Přihlášení Telnetem :**

Otevřeme si okno příkazového řádku a zadáme: Telnet 192.168.1.100 9999 kde je IP adresa modulu a číslo komunikačního portu – 9999.

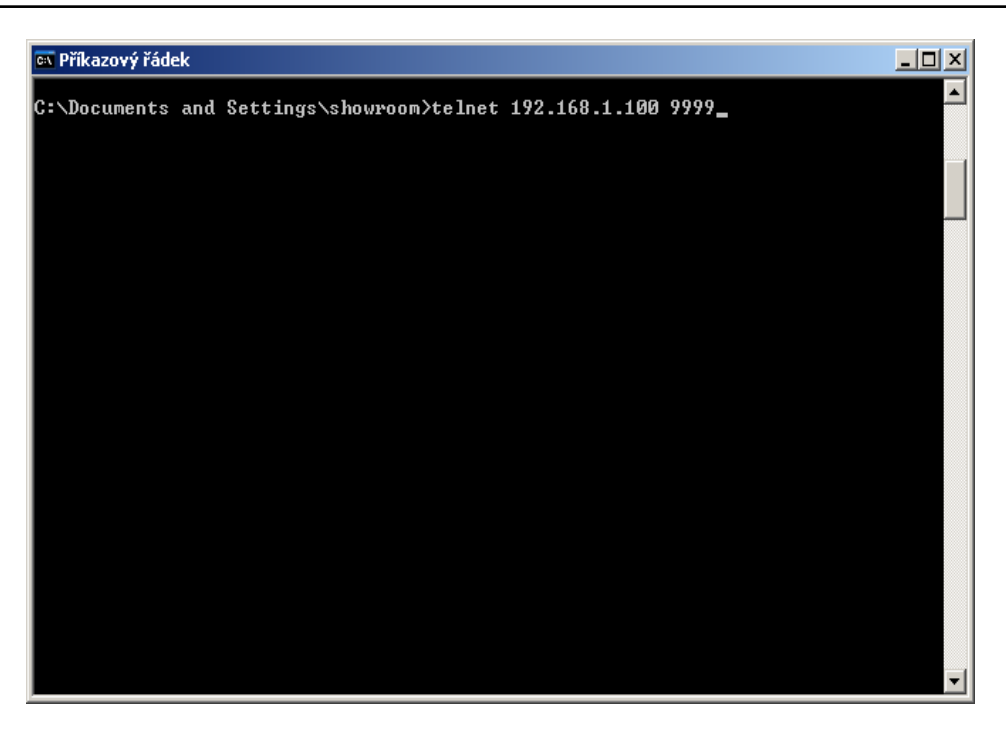

Po přihlášení se v okně objeví požadavek pro přechod do Setup modu – potvrdíme ENTREM . Na potvrzení čeká Telnet cca 20 sek. Pokud nepotvrdíme v této době musíme se přihlásit znovu.

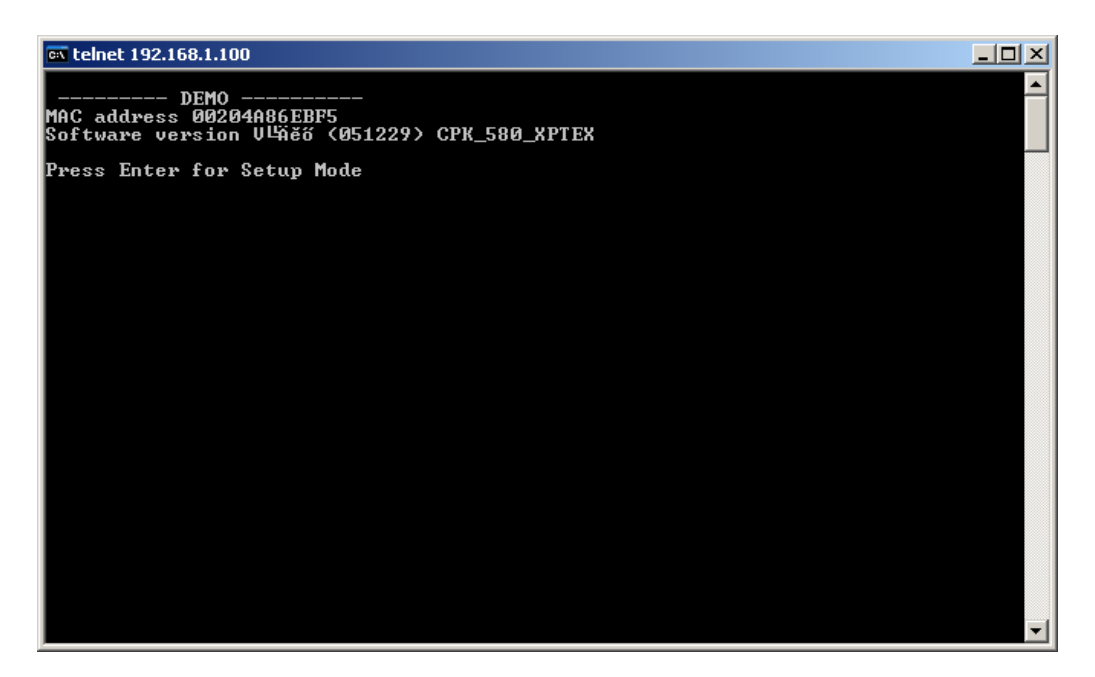

Po potvrzení se nám otevře úvodní menu. Všechny příkazy se potvrzují klávesou ENTER. V našem případě zvolíme "0" - Server configuration

#### $\frac{1}{100}$  telnet 192.168.1.100

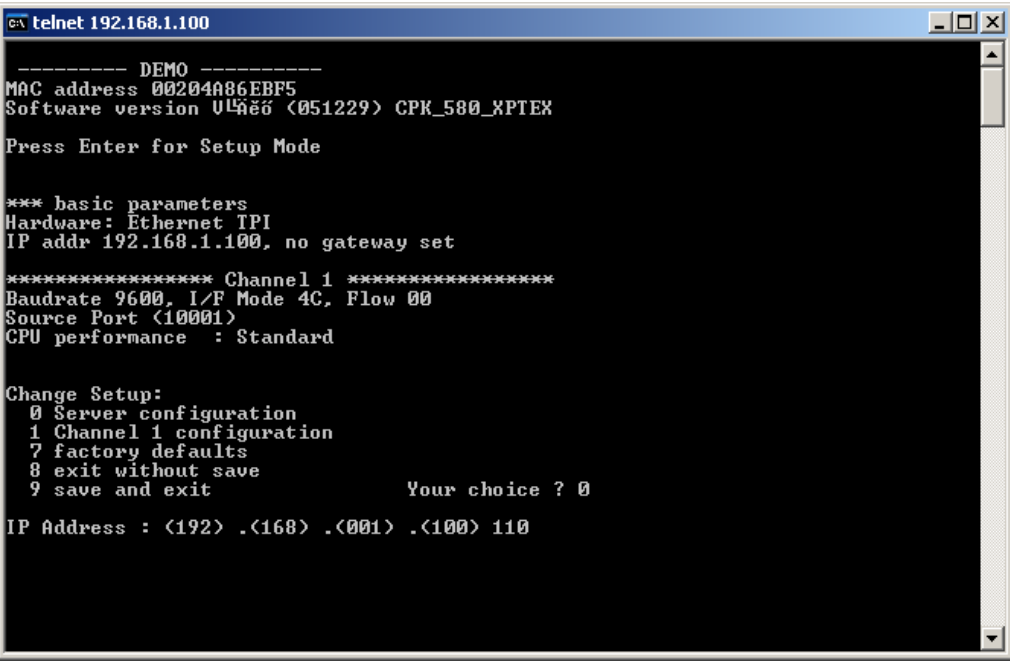

Po potvrzení, požadavku na změnu konfigurace se postupně objevují jednotlivé části IP adresy, které můžeme buďto potvrdit (ENTER), nebo změnit a potom potvrdit (ENTER) . Na obr. jsme změnili poslední část ze 100 na 110.

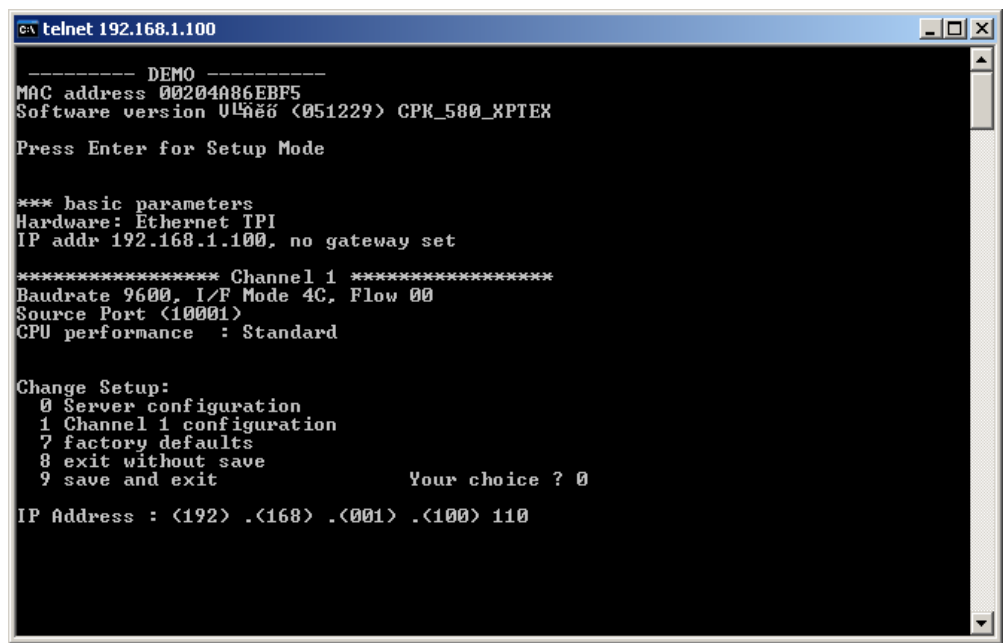

V dalšim kroku se modul ptá zda chceme změnit přístupové heslo nebo ne. Pokud ano tak potvrdíme "Y" a zadáme nové přístupové heslo – max. 4 znaky

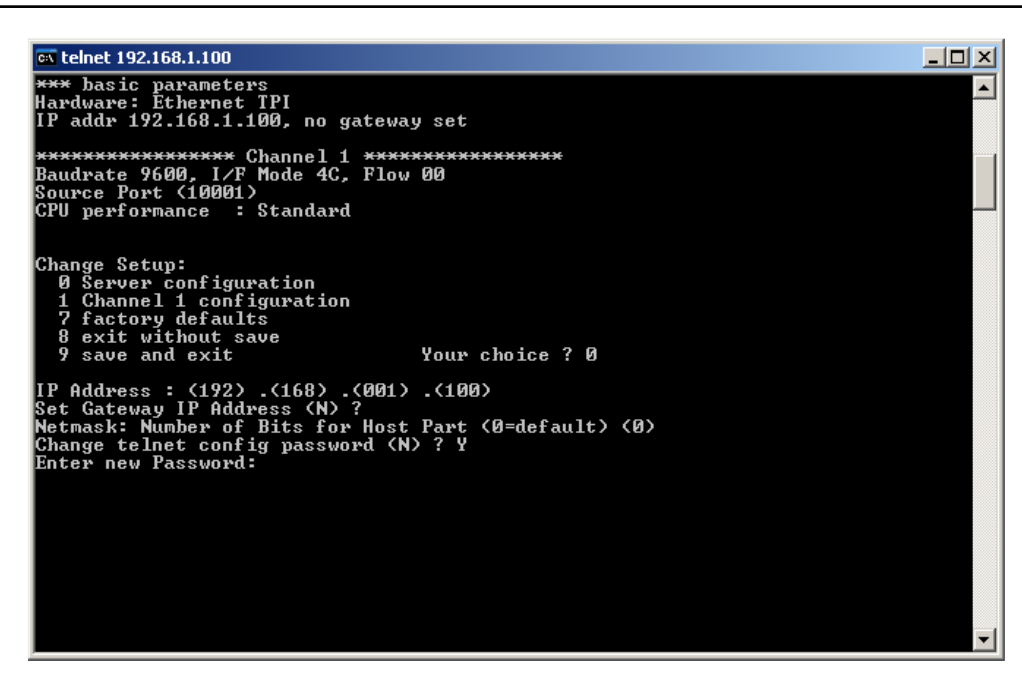

Dále můžeme změnit adresu výchozí brány – v případě, že chceme použít komunikaci přes Internet. Pokud bude probíhat komunikace pouze po vnitřní síti, zadáme "0".

Po zadání všech parametrů zadáme "9" pro uložení konfigurace nebo "8" pro ukončení bez uložení změn.

Při opětovném přihlášení ze nám znovu objeví úvodní menu se stávající konfigurací.

Volbu "1 Channel 1 configuration" a volbu "7 factory default" nepoužíváme.

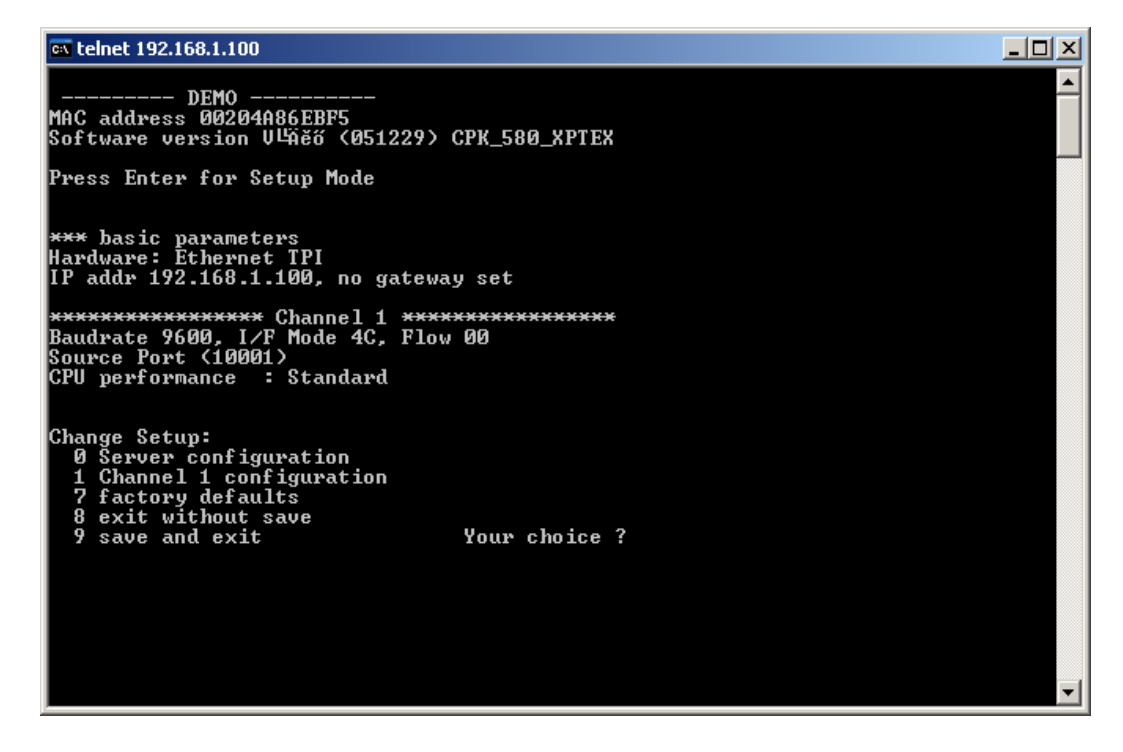

Pro přihlášení zadáváme vždy IP adresu a port 9999 , číslo portu je odděleno jednou mezerou.

# **4 SKŘÍŇ S MODULEM GPRS3.0**

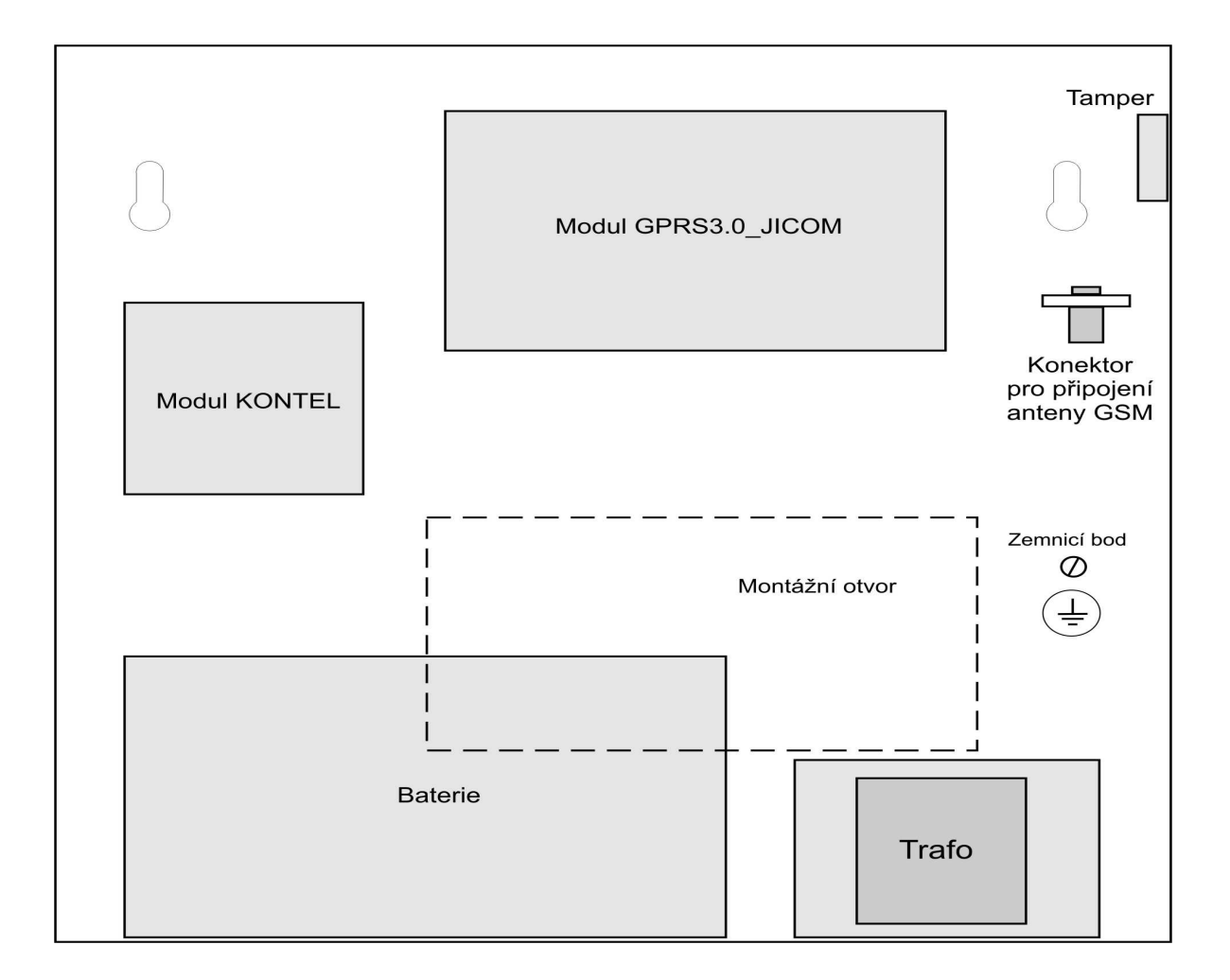

#### **5 MODUL GPRS3.0**

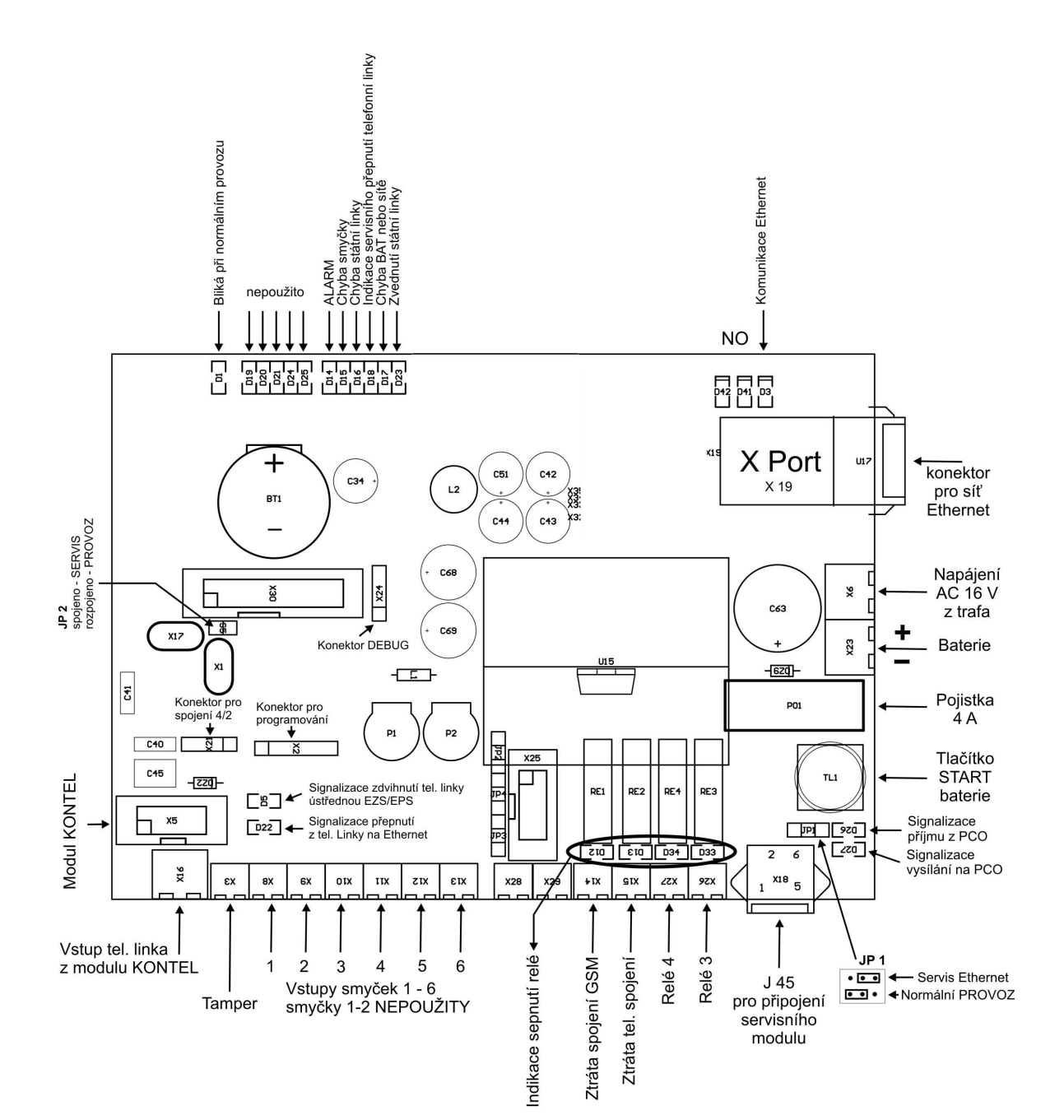

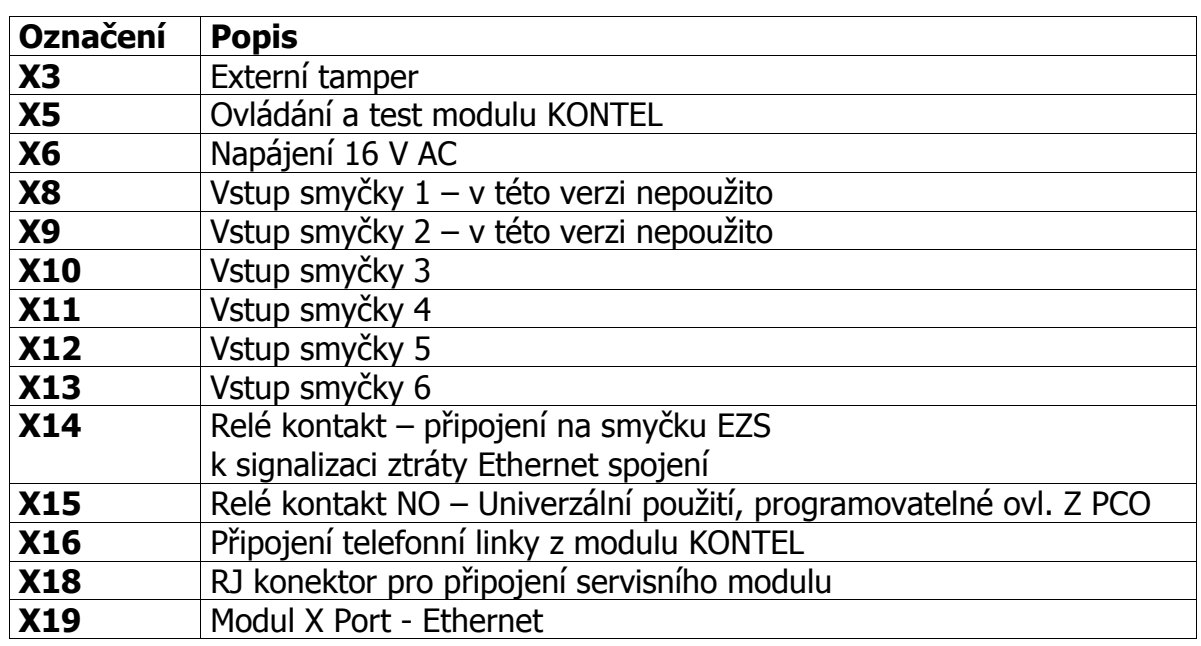

## **5.1 Popis svorek modulu GPRS3.0:**

## **5.2 X6 - svorka napájení**

Zařízení je napájeno střídavým napětím 16V AC z oddělovacího transformátoru. Napájení se připojuje na svorky X6 dle obrázku. Napájení je vzhledem k funkci přístroje doporučené zálohovat.

## **5.3 X18 - RJ konektor pro připojení servisního modulu**

Do konektoru X18 se připojuje rozhraní pro konfigurování zařízení z osobního počítače (modul GSM/PC-RS232). Tento modul dodává výrobce proškoleným technikům.

## **5.4 X16 - svorka pro připojení telefonní linky**

Do svorky X16 se připojuje signál telefonní linky z modulu KONTEL.

## **5.5 X3 - svorka pro připojení ochranného kontaktu TAMPER**

Do svorky X3 se připojuje ochranný kontakt, který signalizuje otevření skříně zařízení. V případě, že nebude ochranný kontakt připojen, je nutné svorky navzájem propojit.

#### **5.6 X8 až X13 svorky pro připojení vstupů smyček 1-6**

Vstupy smyček 1-6 slouží k aktivaci odesílání hlášení na základě podnětu předaného z jiné technologie (např. ústředny EZS nebo EPS). Při změně stavu vstupu se odešle na PCO příslušné hlášení (viz. obrázek kódů CID vnitřních událostí).

Kódy CID pro jednotlivé stavy vstupních smyček a kódy pro vnitřní stavy objektového vysílače lze uživatelsky změnit. Jejich seznam (překladová tabulka) je na PCO v souboru "..\Uni\_konektSG\KodyZprav.ini".

Svorky vstupů smyček 1 a 2 jsou v tomto provedení nepoužity.

#### **5.6.1 Parametry vstupních smyček**

U každé ze šesti smyček lze z PCO nastavit:

- **Rychlost:**  Udává minimální délku trvání stavu na vstupu, než je stav považován za platný. Rychlost je v násobcích 300ms (od firmware 1.B výše).
- **Typ:**  Vyvážený positiv/Vyvážený negativ/Simple positiv/Simple negativ.

Typ Simple (positiv i negativ) zatím není ve vysílači implementován.

Vstupní smyčky komunikátoru jsou vyváženy a musí být ukončeny dvojitým koncovým odporem. Tímto zapojením je zajištěna trvalá kontrola spojení zařízení s další technologií. V tabulce jsou přehledně uvedeny podrobnosti o odporu smyčky a následném stavu systému.

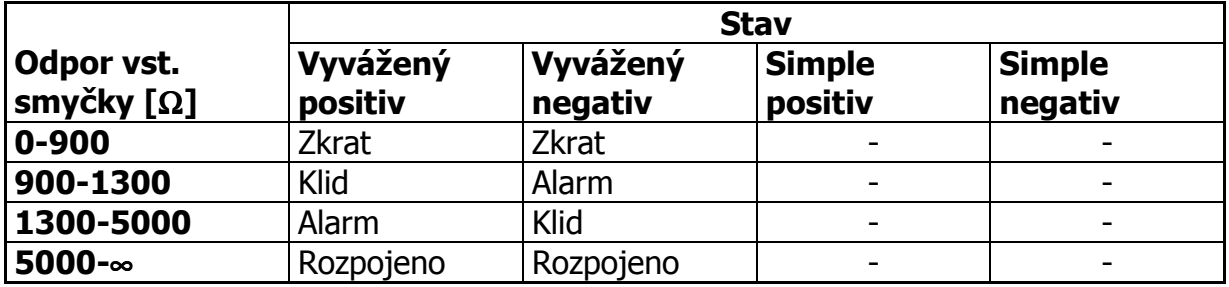

#### **5.6.2 Příklad zapojení smyčky vstupu:**

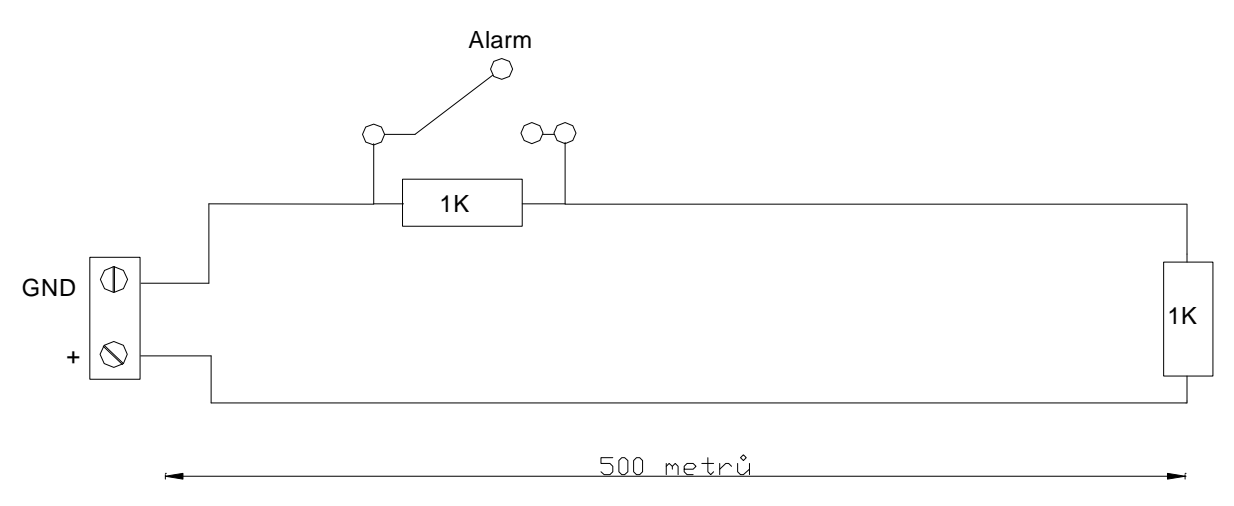

#### **5.7 Svorka výstupu k připojení na smyčku EZS pro signalizaci ztráty spojení Ethernet**

Modul GPRS3.0 je vybaven reléovým výstupem "X14", který se připojí na vstup smyčky EZS k signalizaci ztráty spojení Ethernet.

#### **5.8 Svorka výstupu k univerzálnímu použití**

Modul GPRS3.0 je vybaven jedním NO relé výstupem, který je programovatelný,dálkově ovladatelný z PCO a je v normálním stavu rozepnut. Kontakty mohou spínat maximálně napětí 48V/0,5A. Pokud je požadována vyšší hodnota je nutné doplnění o modul přídavného relé v požadovaném provedení.

## **5.9 Popis signalizačních LED na modulu GPRS3.0**

Na modulu GPRS3.0 jsou umístěny kontrolky LED, které signalizují stavy zařízení.

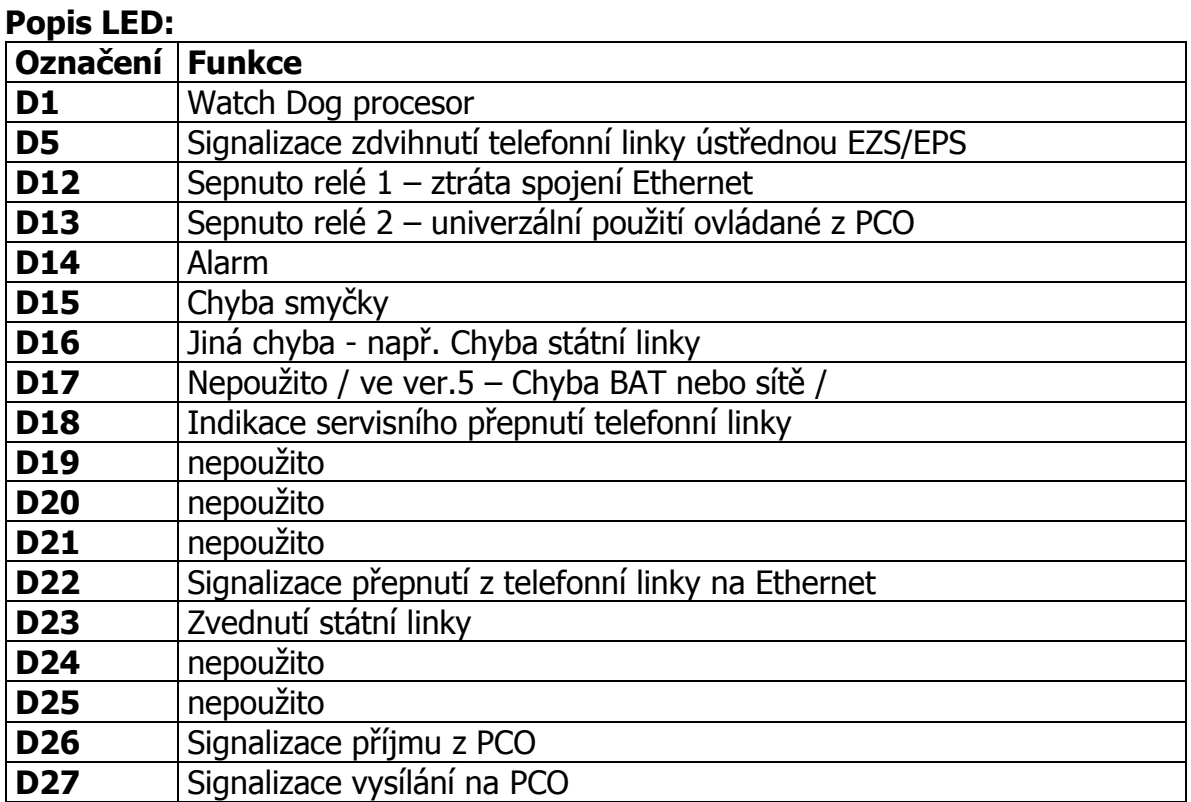

## **6 MODUL PŘEPÍNÁNÍ TELEFONNÍ LINKY KONTEL**

#### **6.1 Určení**

Modul KONTEL slouží k přepínání telefonní linky od ústředny do SXS30/NET (modulu GPRS3.0) nebo do veřejné telefonní sítě.

KONTEL je ovládán z modulu GPRS3.0 a bez něj samostatně nepracuje.

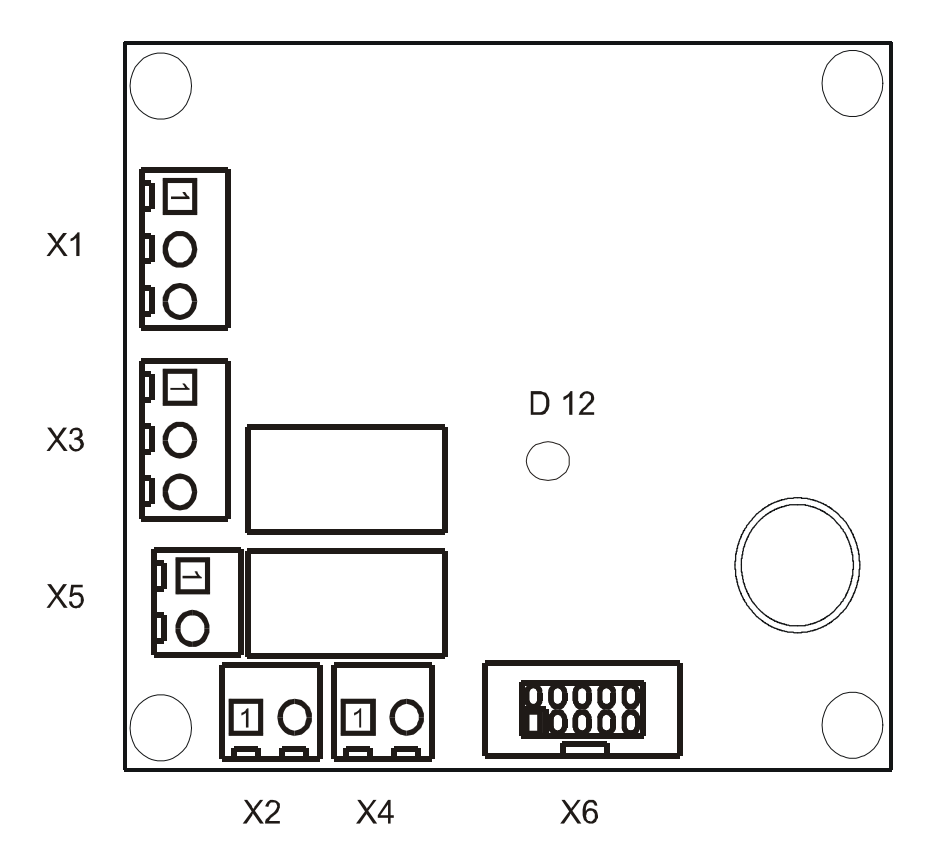

#### **6.2 Popis svorek modulu KONTEL**

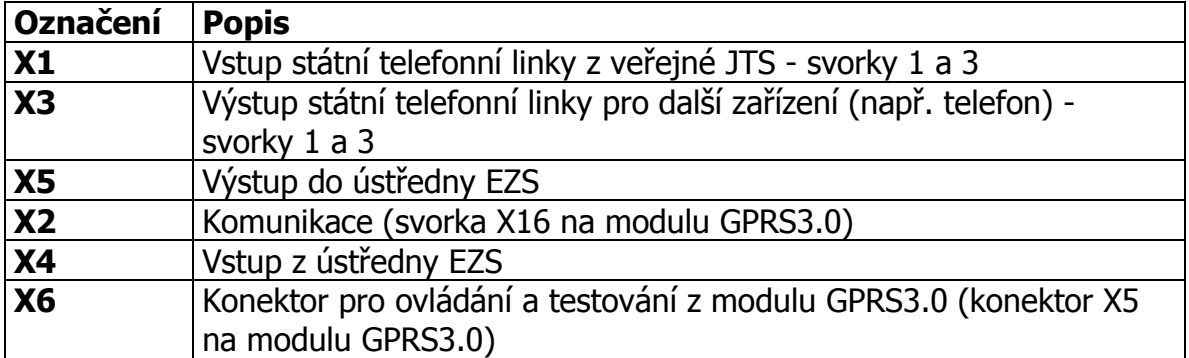

## **6.3 Popis LED modulu KONTEL**

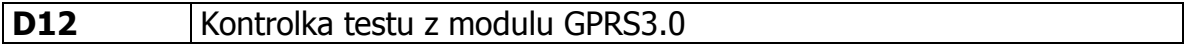

## **7 MODUL SÉRIOVÉ KOMUNIKACE A PŘIPOJENÍ OPPO**

#### **7.1 Úvod**

Modul je určen k propojení se stejným typem sériového rozhraní vybraných typů ústředen. Jeho prostřednictvím pak objektové zařízení může získávat mnohem více informací o stavu ústředny, než z výstupního modulu ústředny. Typ sériového rozhraní je volitelný a může být RS232 / RS485 / RS422 / L20mA. Výběr konkrétního typu se provede nasunutím destičky se zvoleným rozhraním na konektory J7 a J8.

Modul zároveň umožňuje připojení na **O**bslužné **P**ole **P**ožární **O**chrany (dále jen OPPO).

Na PCO se přenášejí zachycené události ve tvaru Contact ID (CID) zpráv.

Každá zpráva obsahuje mimo jiné i čtyř-cifernou identifikaci ID, tří-cifernou specifikaci události a tří-ciferné číslo zóny, kde k dané události došlo. Protože číslo zóny je tří-ciferné (max. 999) je u systémů u kterých může být připojeno více hlásičů než 999 nutné provést určitá omezení jejich počtu. Tento problém je většinou řešen přenosem informace o skupině hlásičů (zóně) namísto přenosu informace o každém hlásiči samostatně. Skupin hlásičů pak může být opět max. 999. Podrobný seznam přenášených informací na PCO pro každý systém (ústřednu) je popsán ve zvláštní kapitole popisující konkrétní propojení.

#### **7.2 Výpis hodnot "specifikace události" přenášených CID kódů pro jednotlivé události:**

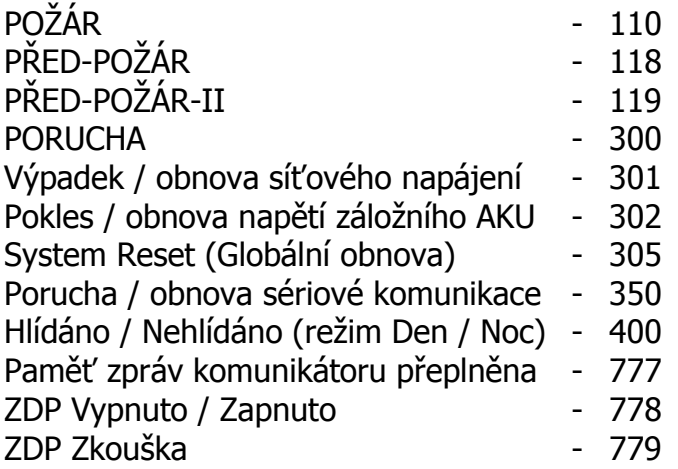

#### **7.3 Specifikace sériového rozhraní**

Počet rozhraní: 1

Typ rozhraní:<br>
Provedení rozhraní:<br>
Provedení rozhraní:<br>
Galvanicky oddělené galvanicky oddělené

#### **7.4 Propojení s OPPO**

Objektové zařízení SXS30F/NET v požárním systému reprezentuje **Z**ařízení **D**álkového **P**řenosu (dále jen ZDP). Část modulu sériové komunikace obsahuje vstupy a výstupy, které jsou určeny k připojení na OPPO. Jedná se o připojení vypínače "ZDP Vypnuto" a tlačítka "ZDP č. zkouška" na vstupy objektového zařízení, resp. připojení optické indikace LED "ZDP Vypnuto" a LED "ZDP spuštěno" na výstupy objektového zařízení. Vnitřní zapojení těchto vstupů a výstupů, příklad připojení k OPPO a vliv na činnost objektového zařízení resp. PCO, je popsáno dále. Vstupy i výstupy jsou opticky oddělené. Vstupní i výstupní obvody jsou navrženy jak pro připojení na OPPO se společnou zemí, tak pro připojení na OPPO se společným kladným napětím!

#### **7.4.1 Specifikace rozhraní pro OPPO**

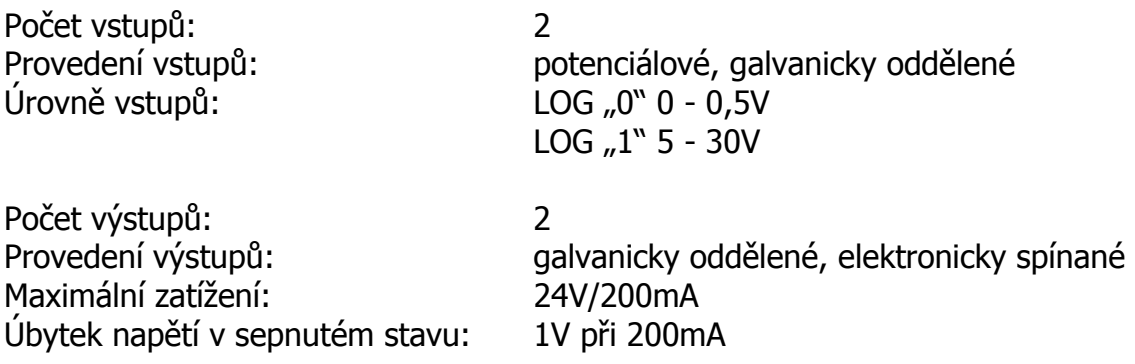

#### **7.5 Popis svorek sériového komunikátoru**

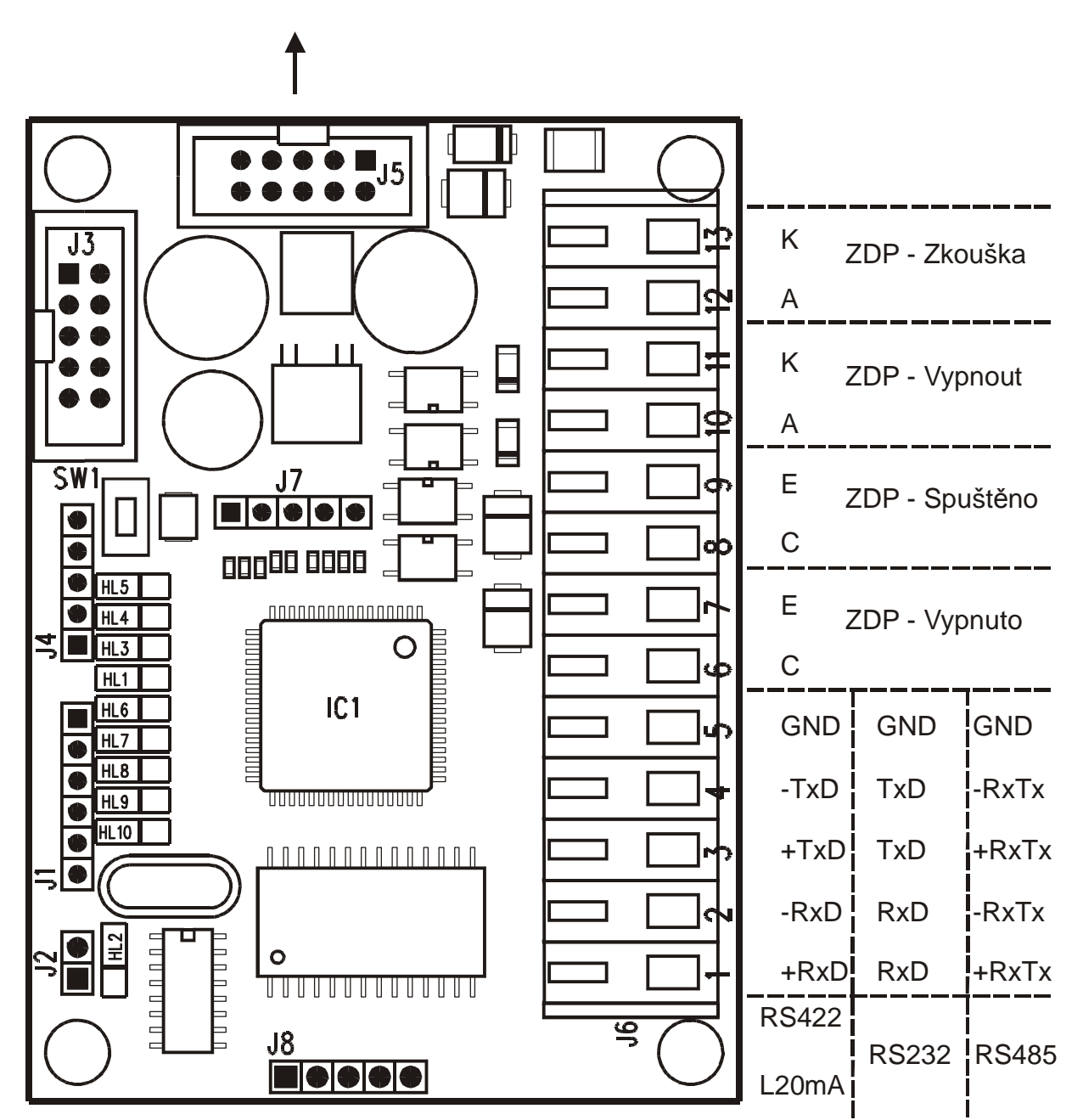

modul GPRSx.1P SXS30

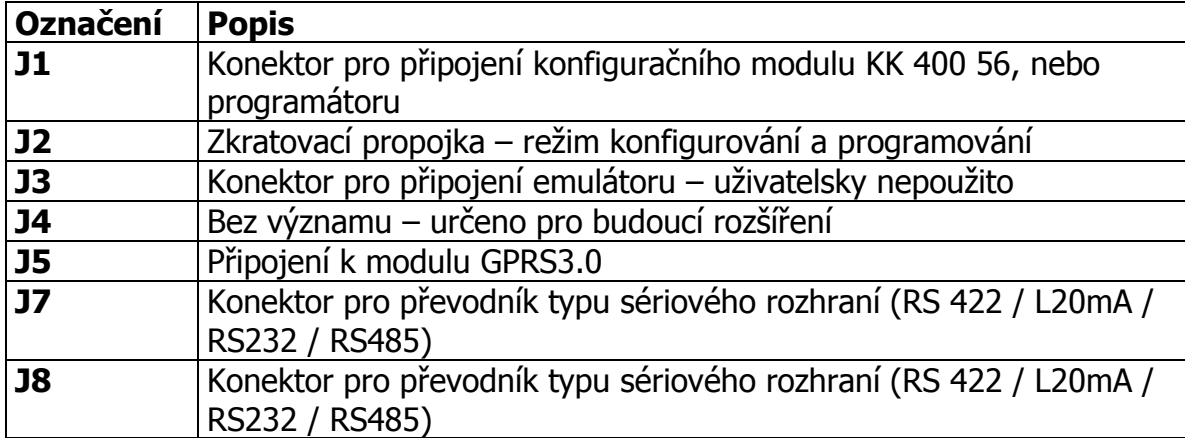

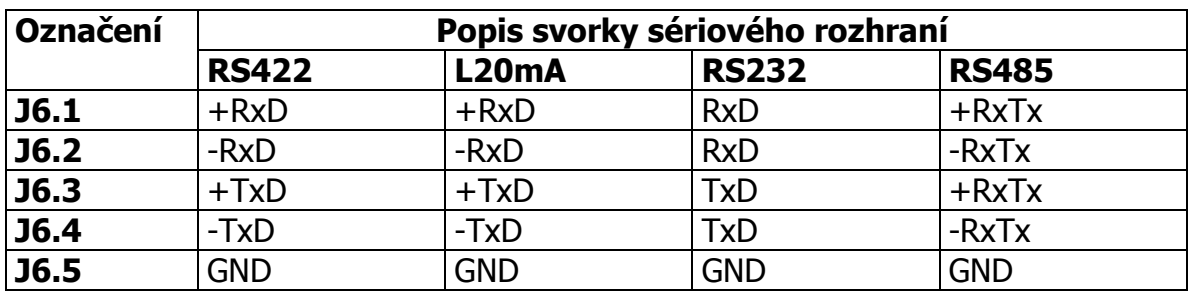

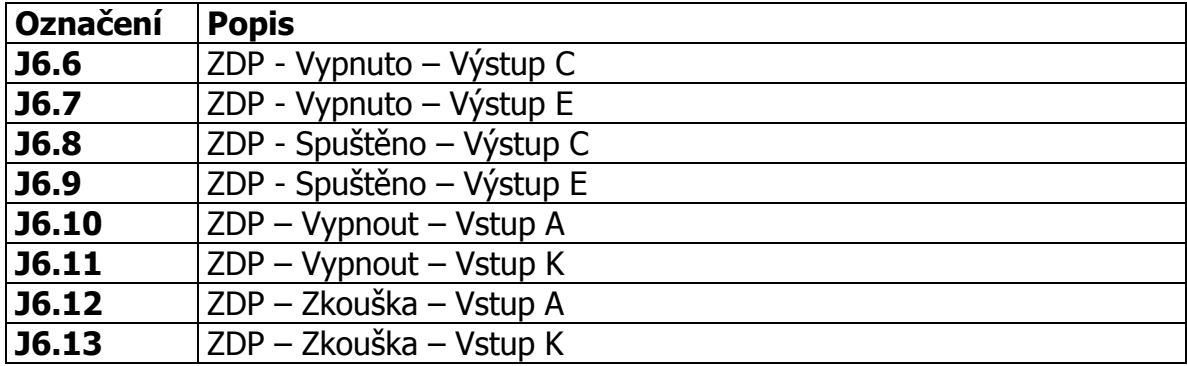

## **7.6 Popis LED na desce sériového komunikátoru**

Význam jednotlivých LED:

#### **HL10 - Power/Buffer**

– Krátkým bliknutím (100ms svit / 1s zhasnuto) indikace normálního provozního stavu. Nejsou žádné neodeslané události z EPS.

– Krátkým pohasnutím (1s svit / 100ms zhasnuto) indikace normálního provozního stavu. Komunikátor má minimálně jednu ještě neodeslanou událost z EPS. – Rychlým blikáním (50ms svit / 50ms zhasnuto) indikace konfiguračního módu (zasunuta zkratovací spojka J2).

**HL9 - RxD SXS30** – bliknutím (100ms) indikuje přijímaná data z hlavní desky logiky SXS30.

**HL8 - TxD SXS30** – bliknutím (100ms) indikuje vysílaná data do hlavní desky logiky SXS30.

- **HL7 RxD EPS** bliknutím (100ms) indikuje přijímaná data z EPS.
- **HL6 TxD EPS** bliknutím (100ms) indikuje vysílaná data do EPS.
- **HL1 ZDP Vypnuto** Svitem indikuje úroveň na výstupu ZDP Vypnuto.
- **HL3 ZDP Spuštěno** Svitem indikuje úroveň na výstupu ZDP Spuštěno.
- **HL4 ZDP Vypnout** Svitem indikuje úroveň na vstupu ZDP Vypnout.
- **HL5 ZDP Zkouška** Svitem indikuje úroveň na vstupu ZDP Zkouška.

#### **7.7 Význam tlačítka**

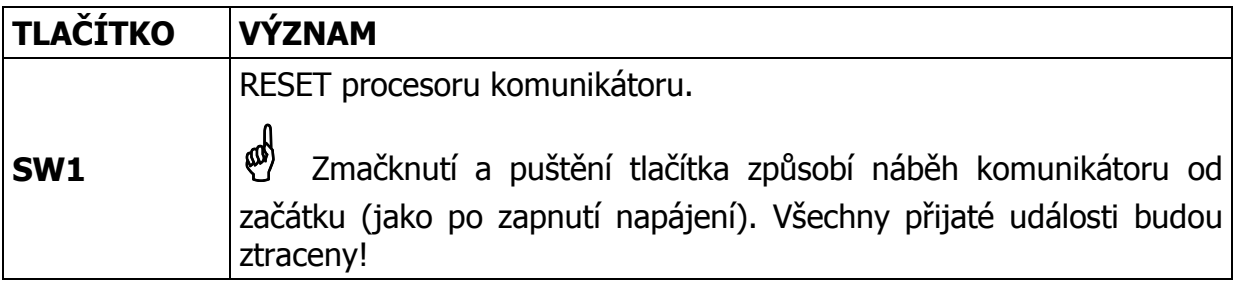

## **7.8 Zjednodušené zapojení svorek sériového komunikátoru**

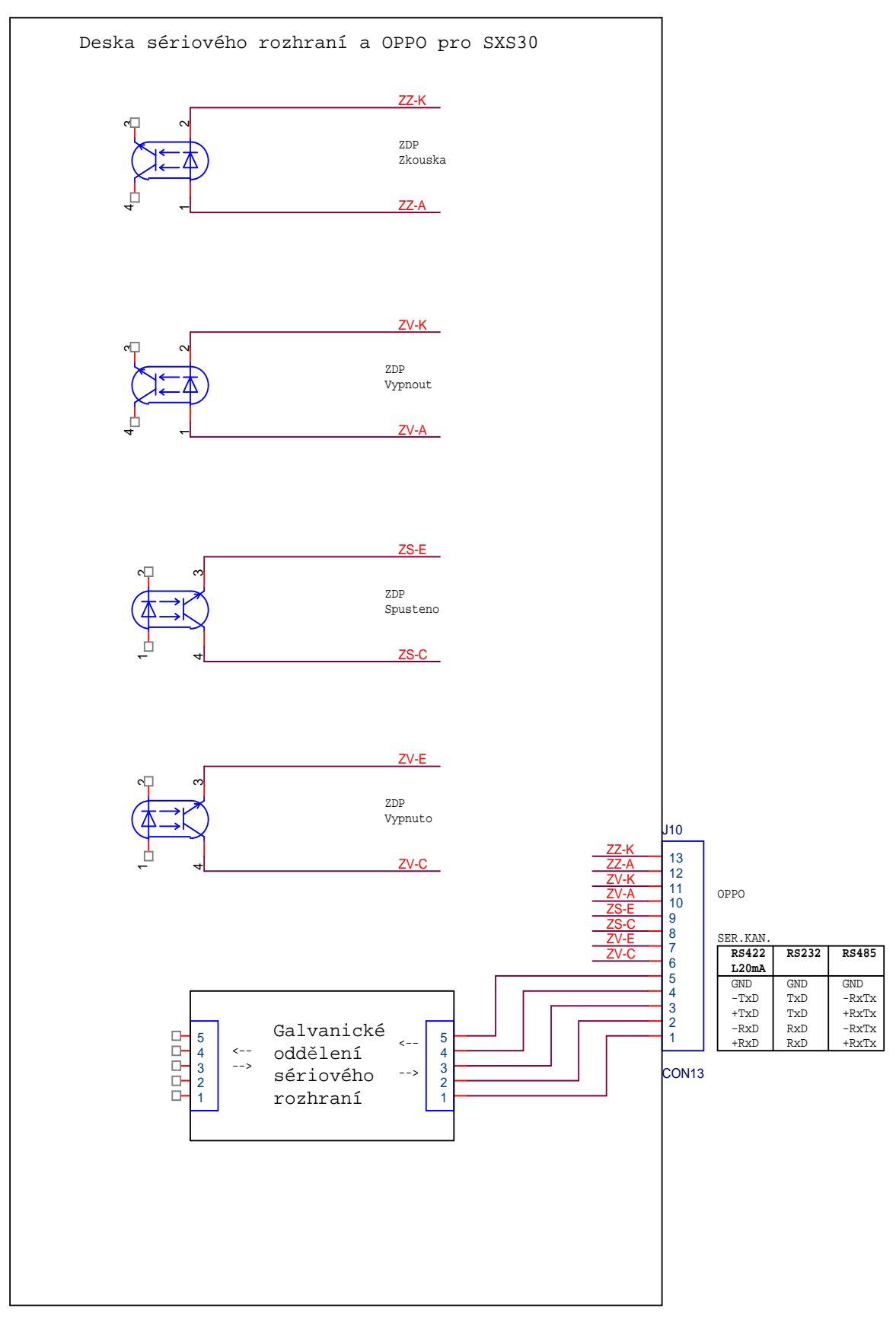

**Počet stran 37**  *<b>AD* 800 121

## **7.9 Příklad připojení k OPPO**

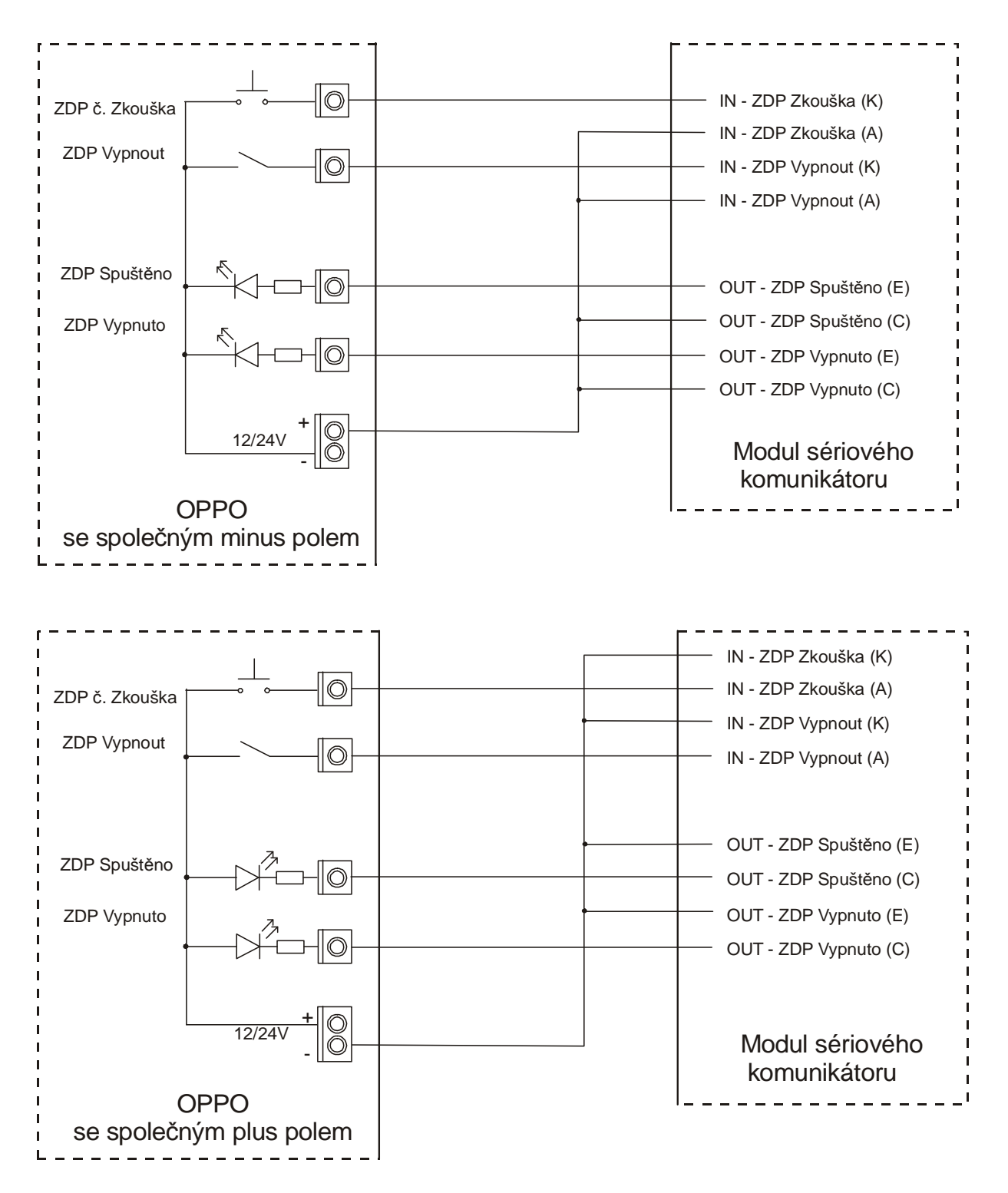

#### **7.10Konfigurování sériového komunikátoru**

Konfigurování provozních parametrů sériového komunikátoru se provádí prostřednictvím osobního počítače (PC) připojeného přes konfigurační modul KK 400 56 do konektoru J1. Modul se propojuje se sériovým portem PC standardním konfiguračním kabelem KK 650 19. Konfigurační modul dodává výrobce proškoleným technikům. Pro konfigurování na PC není potřeba žádné speciální softwarové vybavení, postačí pouze jakýkoliv terminálový program – např. HyperTerminál, který je součástí operačního systému Windows.

Komunikátor propojíme s PC pomocí konfiguračního modulu KK 400 56.

Na PC spustíme terminálový program. Před spuštěním je vhodné zkontrolovat a případně nastavit přenosovou rychlost a číslo použitého sériovém portu PC a řídící znaky pro odřádkování.

Druhou možností je udělat si na ploše přímo zástupce HyperTerminálového programu s patřičným nastavením.

- Postup:
- Spustit HyperTerminál (Start / Programy / Příslušenství / Komunikace / HyperTerminál).
- Spustit Soubor / Nové připojení.
- V okně zadat název připojení, např. Ser\_Kom\_SXS30 a vybrat si ikonu programu.
- Potvrdit OK.
- V okně zadat číslo použitého sériového portu COM.
- V okně zadat přenosovou rychlost 9600 bitů za sekundu, datových bitů 8, paritu žádnou, počet stop bitů 1, řízení toku žádné.
- Potvrdit OK.

Pro lepší orientaci při zadávání konfiguračních příkazů není vhodné mít povoleno "ECHOvání" psaných kláves na obrazovce. To je standardně vypnuto. Kontrola se provede následovně:

- Spustit Soubor / Vlastnosti / Nastavení / Nastavení ASCII
- zkontrolovat nezaškrtnutí políčka Psané znaky lokálně opisovat.

Pro vstup do konfiguračního režimu je nutné nasunout zkratovací propojku na špičky J2. Po zapnutí napájení, nebo po zmačknutí tlačítka SW1 (Reset) komunikátor přejde do režimu konfigurování. Režim je indikován rychlým blikáním zelené LED HL10. Na obrazovce PC by se mělo zobrazit hlavní konfigurační menu viz. obrázek.

```
***************************************** 
* Nastaveni pro seriovy interface SXS30 * 
***************************************** 
* V: Zmena vyrobniho cisla * 
*---------------------------------------* 
* C: Cteni konfigurace a verze FW * 
* I: Zmena identifikacniho cisla * 
* P: Zmena masky vstupu - vyznam POZAR * 
* T: Zmena typu seriove komunikace * 
* M: Ukaz znovu konfiguracni menu * 
* K: Konec konfigurovani * 
*****************************************
```
Pokud proběhlo zapnutí sériového komunikátoru dřív, než byl připojen k PC, vypíše se znovu hlavní konfigurační menu stiskem klávesy "M" u PC, nebo po zmačknutí tlačítka SW1 (Reset) na komunikátoru.

V hlavním menu je výpis podporovaných příkazů. Na každém řádku jeden příkaz. Jednotlivé příkazy se zadávají pouhým stiskem aktivní klávesy uvedené před každým příkazem, např. klávesa "C" spustí čtení konfigurace a verze FW.

Po vstoupení do pod-menu každého příkazu se nejdříve vypíše nápověda jak se položka zadává. Stisk klávesy "ESC" PC většinou znamená odchod do hlavního menu a stisk klávesy "ENTER" většinou znamená uložení zadávané položky.

## **7.10.1 Příkaz - "C" – Čtení konfigurace a verze FW**

Pouze vypíše aktuální hodnoty všech parametrů. Není možná jakákoliv změna.

```
Cteni konfigurace: 
- Odchod stiskem klavesy 'ESC'. 
V.C.: = 0001FW: = 1.00 ID: = 1234 
Maska: = 04 Ser.kom.: = 0 - Neni ser. kom.
```
#### **7.10.2 Příkaz - "I" – Změna identifikačního čísla**

Vypíše aktuální hodnotu parametru Identifikační číslo – číslo pod kterým budou do PCO přicházet události (zprávy) které nastaly u sériově připojené ústředny. Pokud požadujete aby na PCO přicházely "sériové" události pod stejným číslem objektu jako zprávy z přímých vstupů, obě čísla by měla být shodná.

```
Zmena identifikacniho cisla:
```

```
- Zadani cislic [1] - [F].
```

```
- Potvrzeni vyberu stiskem klavesy 'ENTER'.
```

```
- Odchod bez ulozeni stiskem klavesy 'ESC'.
```
ID: = 1234

Po zmačknutí klávesy "ENTER" se za konfigurovaným parametrem zobrazí hláška "ULOŽENO".

 $ID: = 1234 - ULOZENO$ 

## **7.10.3 Příkaz - "P" – Změna masky vstupu – význam požár**

Vypíše aktuální hodnotu parametru Maska vstupu význam požár. Ta představuje Hexadecimální číslo, které udává číslo vstupu (případně čísla vstupů) samotného objektového zařízení SXS30, na které je připojena informace o globálním požáru (případně požárech). Při změně stavu na zadaných vstupních svorkách do stavu ALARM dojde k aktivaci výstupu ZDP Spuštěno na výstupu pro OPPO.

**Upozornění:** K aktivaci výstupu ZDP Spuštěno na výstupu pro OPPO dojde pouze při stavu ALARM na daném vstupu, nikoliv při stavu TAMPER (SABOTÁŽ).

Objektové zařízení má v současné době 6 přímých vstupů.

Vstup číslo 1 má hodnotu váhy 01HEX.

Vstup číslo 2 má hodnotu váhy 02HEX.

Vstup číslo 3 má hodnotu váhy 04HEX.

Vstup číslo 4 má hodnotu váhy 08HEX.

Vstup číslo 5 má hodnotu váhy 10HEX.

Vstup číslo 6 má hodnotu váhy 20HEX.

Posčítáním jednotlivých vah vstupů s významem požár dostaneme masku vstupů.

Zmena masky vstupu - vyznam POZAR:

```
- Zadani masky v HEX tvaru.
```
- Potvrzeni vyberu stiskem klavesy 'ENTER'.

- Odchod bez ulozeni stiskem klavesy 'ESC'.

 $Maska: = 04$ 

Po zmačknutí klávesy "ENTER" se za konfigurovaným parametrem zobrazí hláška "ULOŽENO".

 $Maska: = 04 - ULOZENO$ 

#### **7.10.4 Příkaz - "T" – Změna typu sériové komunikace**

Vypíše aktuální hodnotu parametru Typ sériové komunikace. Ta nastavuje způsob komunikace a komunikační protokol pro daný typ ústředny.

**Upozornění:** Pro správnou komunikaci s daným typem ústředny je potřeba mít osazen správný typ převodníku typu sériového rozhraní v konektoru J7 a J8 (RS 422 / L20mA / RS232 / RS485).

```
Zmena typu seriove komunikace: 
- Vyber typu stiskem klavesy 'MEZERA'. 
- Potvrzeni vyberu stiskem klavesy 'ENTER'. 
- Odchod bez ulozeni stiskem klavesy 'ESC'. 
  Ser.kom.: = 0 - Neni ser. kom. 
  Po zmačknutí klávesy "ENTER" se za konfigurovaným parametrem zobrazí hláška
"ULOŽENO". 
  Ser.kom.: = 0 - Neni ser. kom. - ULOZENO
```
## **7.10.5 Příkaz - "M" – Ukaž znovu konfigurační menu**

Znovu vypíše hlavní konfigurační menu.

```
***************************************** 
* Nastaveni pro seriovy interface SXS30 * 
***************************************** 
* V: Zmena vyrobniho cisla * 
*---------------------------------------* 
* C: Cteni konfigurace a verze FW * 
* I: Zmena identifikacniho cisla * 
* P: Zmena masky vstupu - vyznam POZAR * 
* T: Zmena typu seriove komunikace * 
* M: Ukaz znovu konfiguracni menu * 
* K: Konec konfigurovani * 
*****************************************
```
## **7.10.6 Příkaz - "K" – Konec konfigurování**

Vypíše postup ukončení konfigurování.

Konec konfigurovani:

```
- Odpojte konf. pripravek od desky.
```
- Odstrante z desky zkratovaci spojku.
- Automaticky probehne restart interface.

## **7.10.7 Příkaz - "V" – Změna výrobního čísla**

Pouze pro potřeby výroby společnosti RADOM s.r.o. – pro změnu vyžaduje heslo.

## **8 NAPÁJECÍ ZDROJ 12V1A - INTEGROVANÝ**

#### **8.1 VLASTNOSTI**

- 12Vss / 1A stabilizovaný zdroj
- Zálohovací baterie
- Výstup signalizace poruchy sítě
- Výstup signalizace poruchy baterie
- Ochrana před hlubokým vybitím baterie
- Pravidelné testy baterie

## **8.2 SPECIFIKACE**

Vstup:

- Připojení transformátoru 230V/16VAC 20 - 40VA

Výstup:

- 13,7V DC 1A (napájení a dobíjení baterie, napájení ext. zařízení)

- z toho: vlastní spotřeba < 200 mA
	- $-$  dobíjení 0,15 0,3 A
	- spotřeba externích zařízení max. 0,5 A

Krátkodobě (1 min. střída 10% ) je možné celkové zatížení 1,5 A

Další výstupy:

 **Svorka BAT**: - připojení záložního AKU  **Svorka 12V** : - výstup zdroje 13,7V DC při plně nabité AKU a provozu ze sítě

## **9 MONTÁŽ A UVEDENÍ DO PROVOZU**

#### **9.1 Mechanická montáž**

Zařízení se instaluje na určené místo tvořené pevnou podložkou, kde je připravena požadovaná kabeláž. Doporučené ukončení kabeláže v elektromontážní krabici KP68.

Skříň se osazuje pomocí vrutů na zeď a při tom se zavádí kabeláž určeným otvorem v zadní části skříně. Společně s vodiči se instaluje i anténní svod v souladu s technickými předpisy.

Připojení k sítí 230V musí být provedeno v souladu s platnýmy předpisy včetně zemění.

## **10 NASTAVENÍ PARAMETRŮ VYSÍLAČE**

Parametry SXS30/NET se nastavují přímo z PCO. V programu Uni\_konektSG, volba Pult → Nastavení parametrů vysílače. Zde lze načíst a nastavit parametry vstupních smyček a použitý formát telefonních zpráv. Četnost vysílání udržovacích telegramů na PCO je pevně nastavená na 1tlg/60s a nelze měnit.

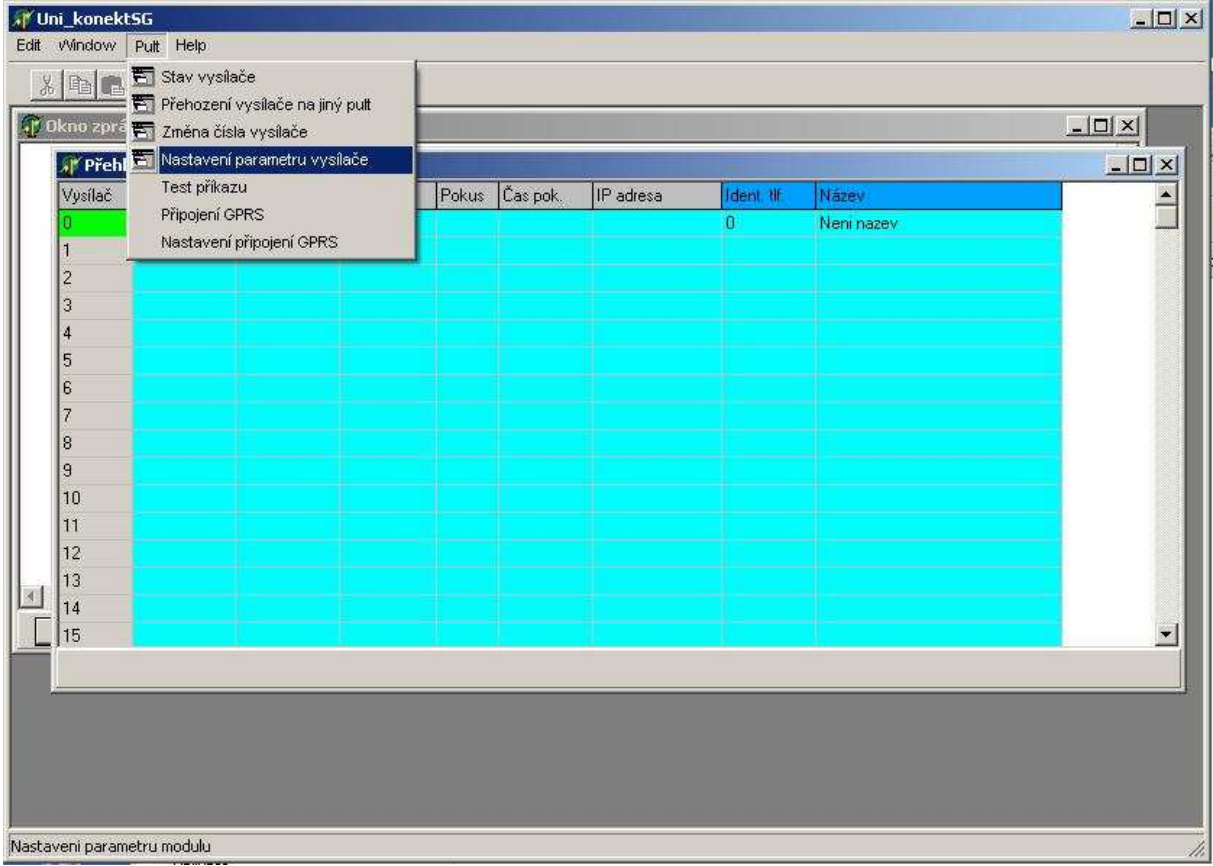

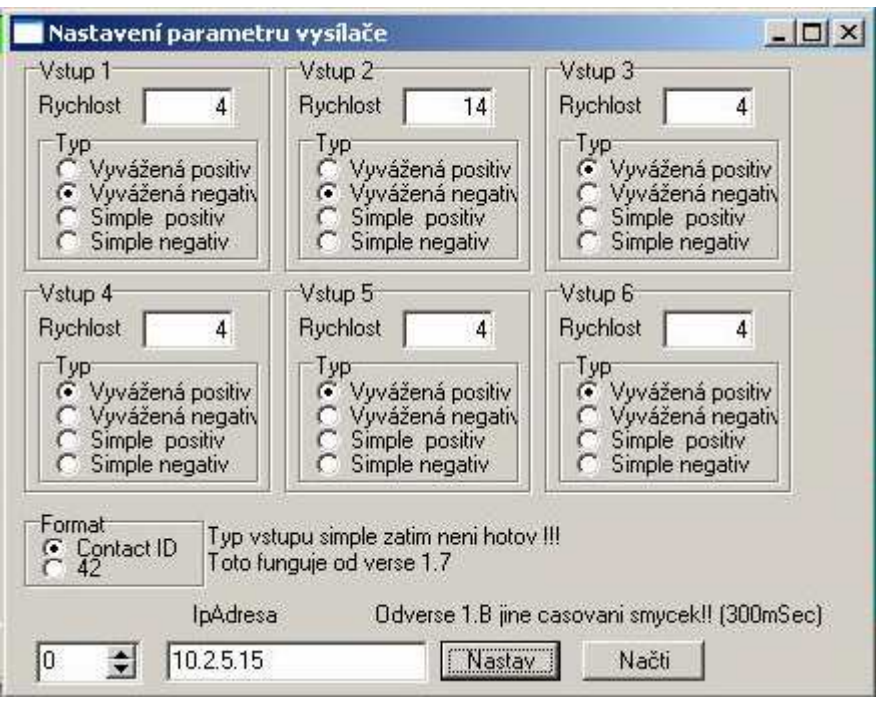

#### **10.1 Postup při nastavování parametrů**

V okně "Nastavení parametrů vysílače" si v levém spodním rohu okna nastavíme požadované číslo vysílače (v políčku "IpAdresa" je pro kontrolu vypsána IP adresa osazené SIM karty). Zmačknutím tlačítka "Načti" se provede načtení aktuálních parametrů, uložených ve vysílači. Tlačítko je po dobu čekání na data blokováno (cca 7s.).

Po nastavení parametrů na požadované hodnoty se data do vysílače odešlou a uloží zmačknutím tlačítka "Nastav". Tlačítko je po dobu odesílání dat blokováno (cca 7s.).

Při načítání nebo nastavování parametrů nedostupného nebo neexistujícího vysílače dojde k zobrazení hlášení "Error – Není odpověď".

## **11 ZJIŠTĚNÍ AKTUÁLNÍHO STAVU VYSÍLAČE**

Aktuální stav vysílače SXS30/NET se zjistí z PCO z programu Uni\_konektSG, volba Pult → Stav vysílače.

V okně "Stav vysílače" si v levém horním rohu okna nastavíme požadované číslo vysílače (v políčku "IP adresa modulu" je pro kontrolu vypsána IP adresa osazené SIM karty). Zmačknutím tlačítka "Dotaz na stav" se provede načtení aktuálního stavu vysílače. Tlačítko je po dobu čekání na data blokováno (cca 7s.).

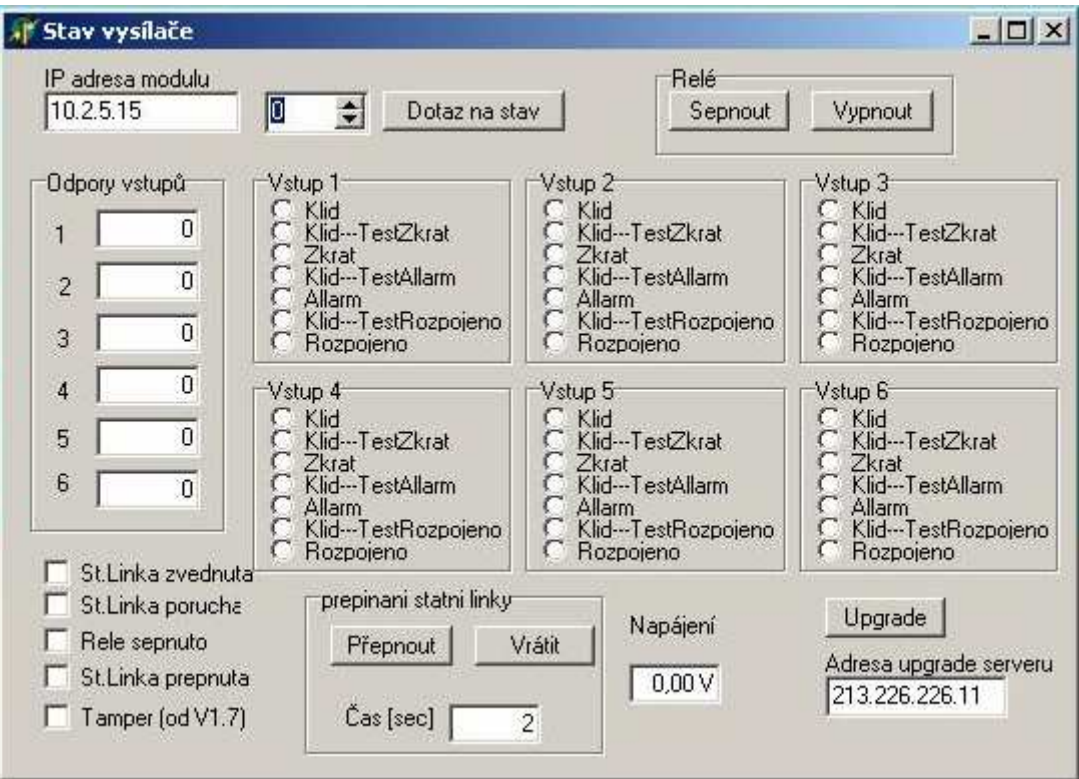

# **12 PŘÍLOHA**

## **12.1 Příklad zapojení**

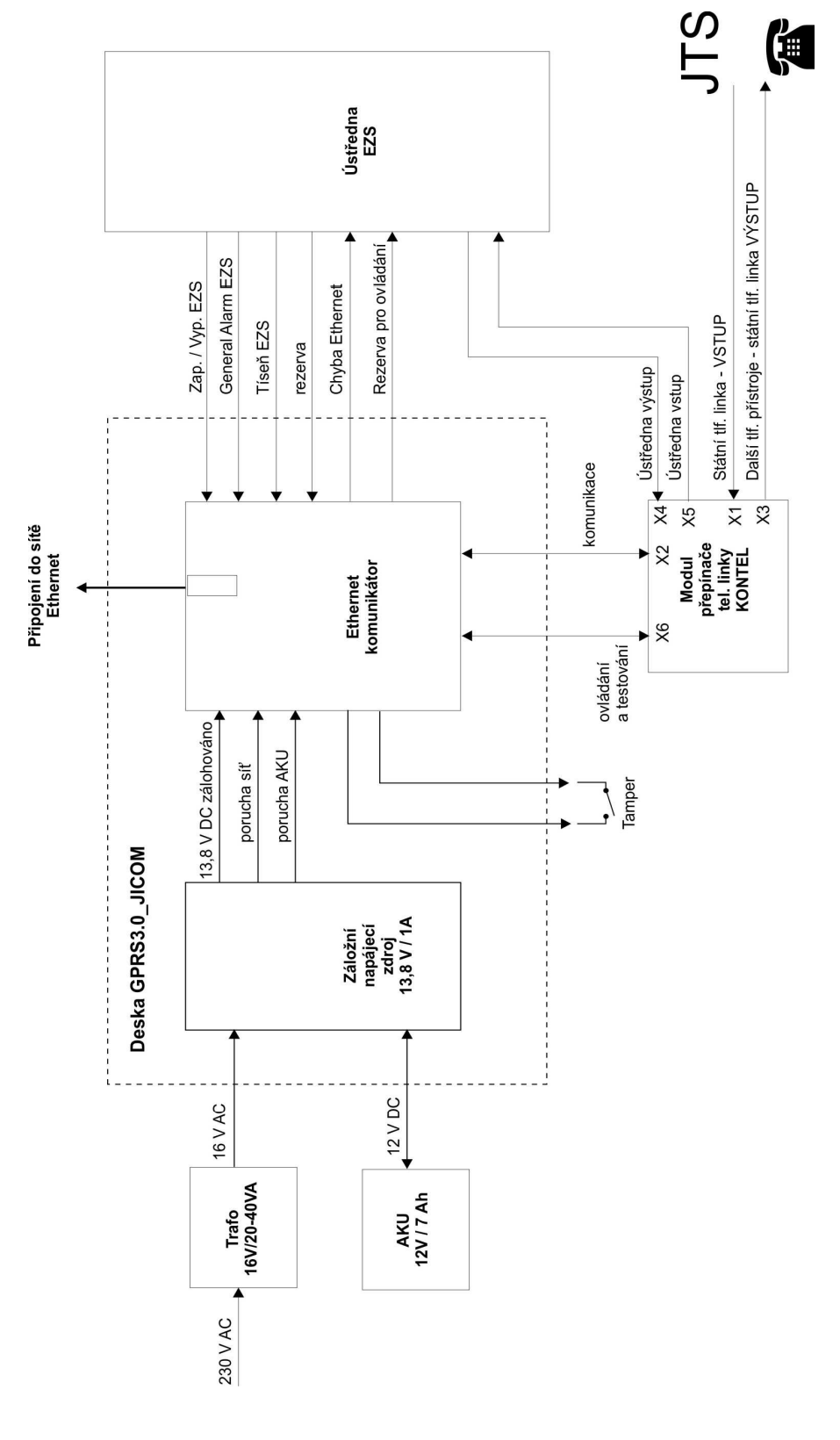

## **12.2 Tabulka kódů vnitřních zpráv objektového zařízení SXS30**

Seznam vnitřních kódů objektového zařízení SXS30 a příklad jejich nastavení v překladové tabulce PCO WRS32.

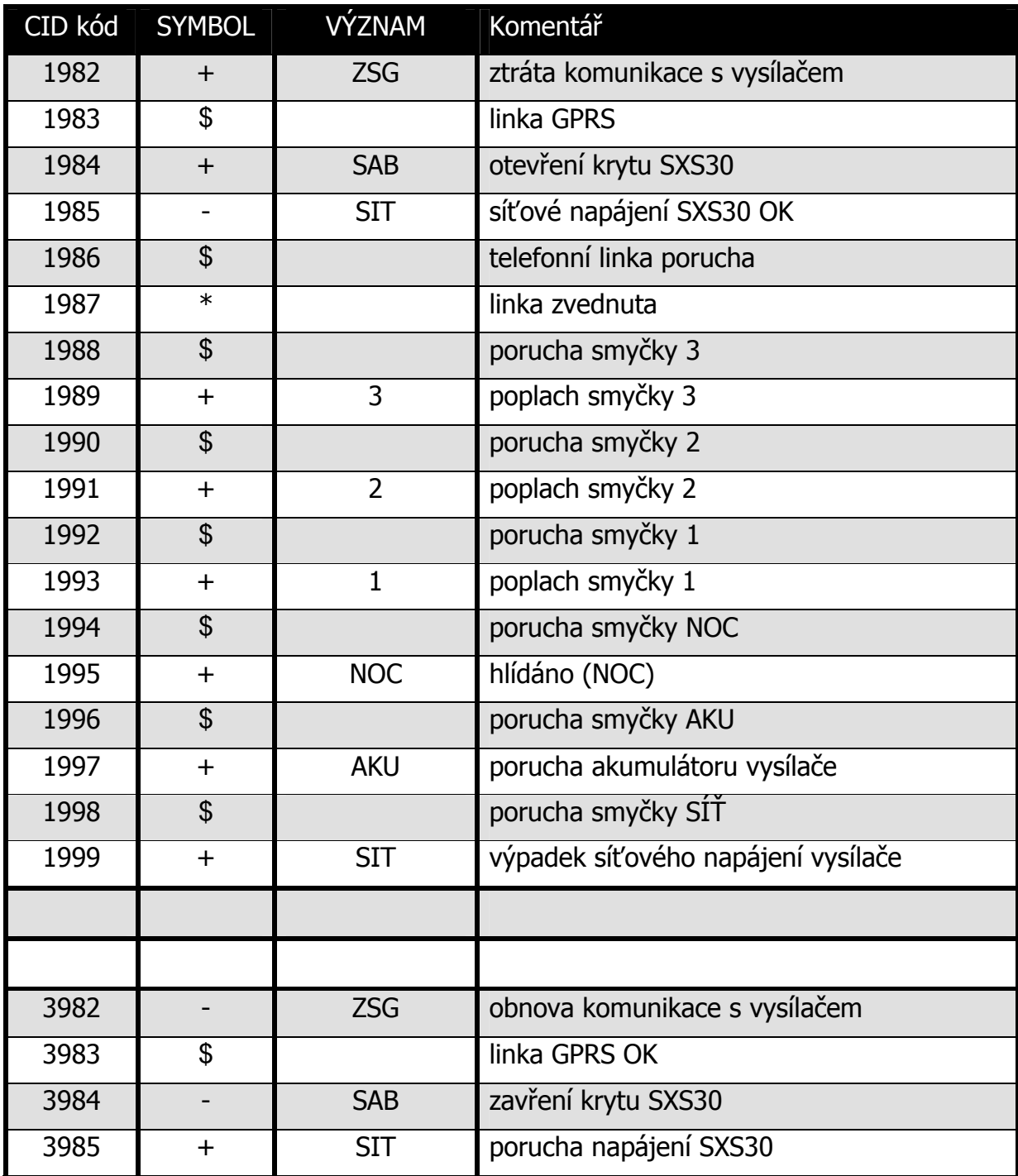

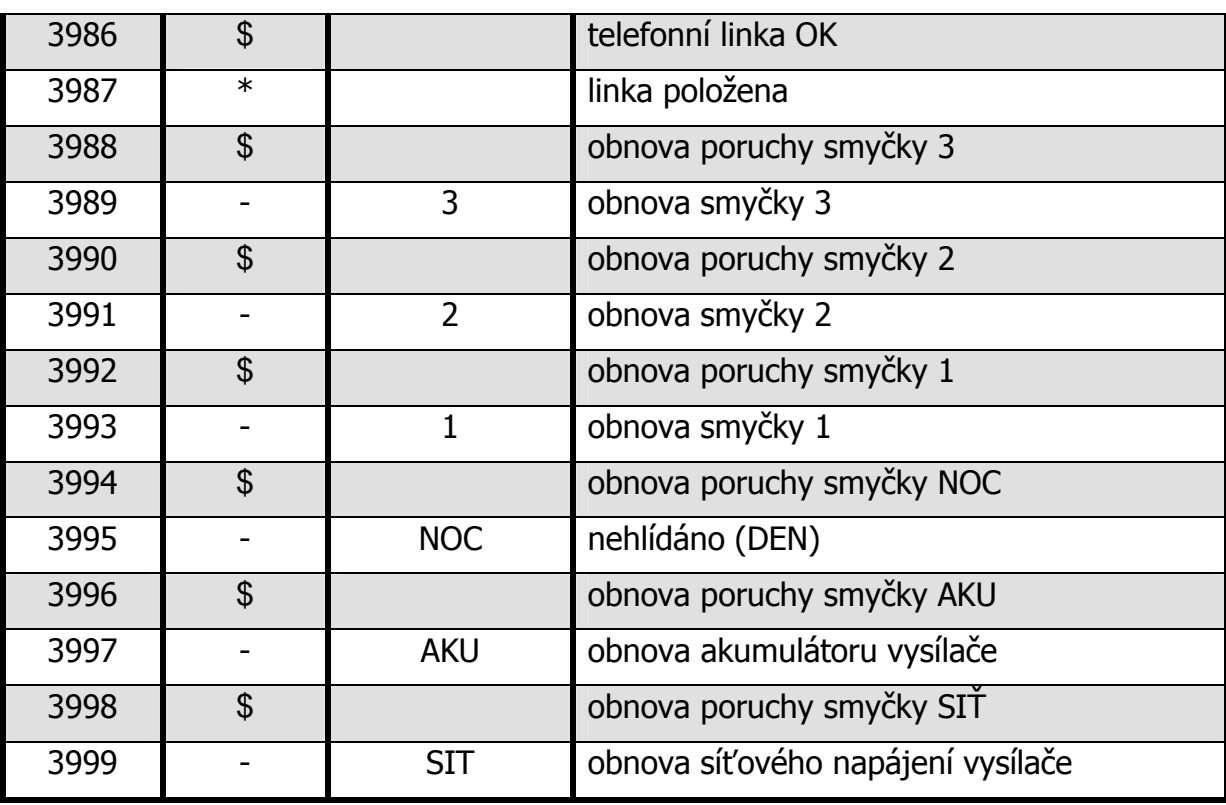

**12.3**